**Увага!** Надійність і довговічність виробу забезпечується не тільки якістю самого виробу, а й дотриманням режимів і умов експлуатації, тому виконання вимог цього документа є обов'язковим.

# **Прилад приймально-контрольний охоронно-пожежний "Лунь-19"**

Настанова з використання

Додаток 2

# **Графічний інтерфейс інженера**

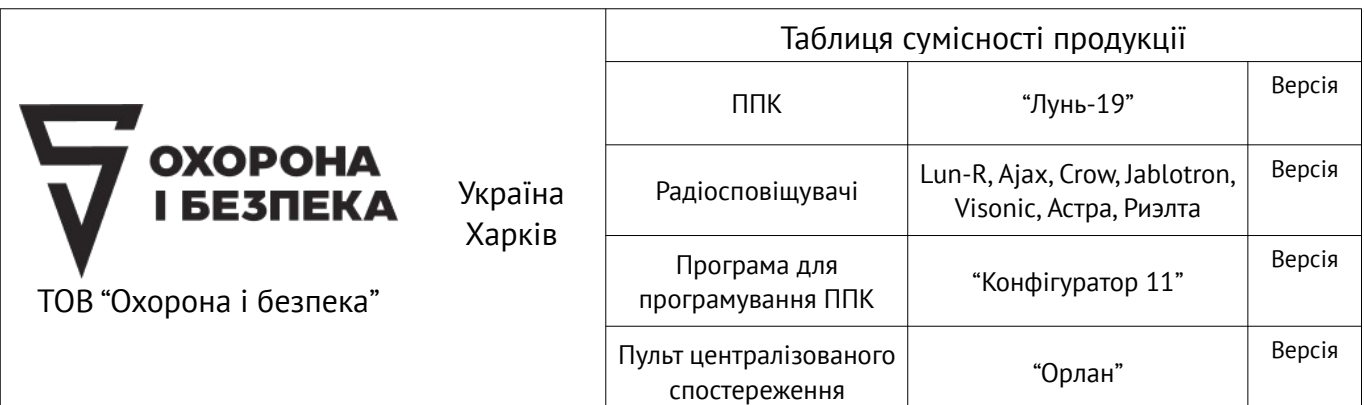

# **Зміст**

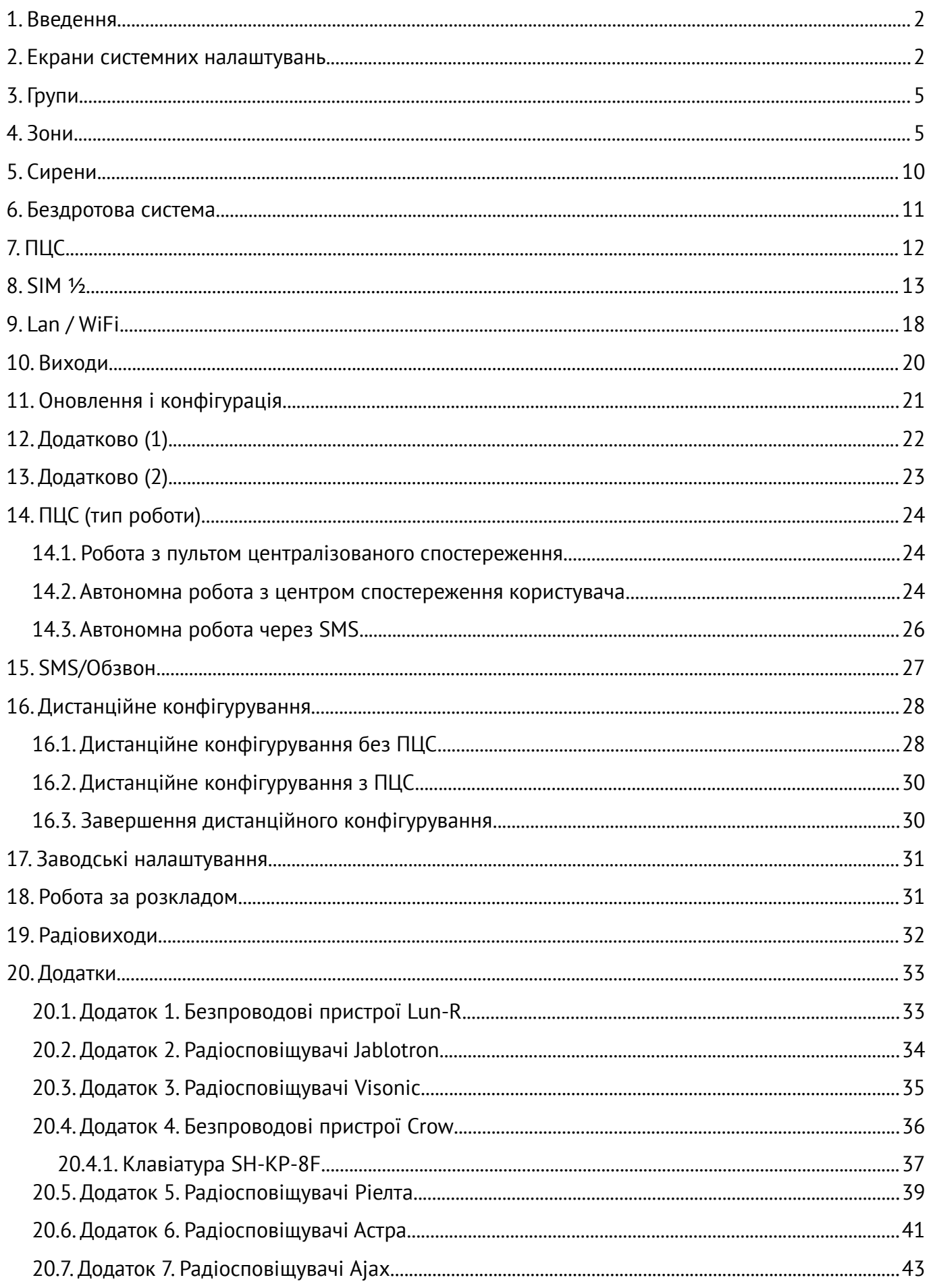

#### <span id="page-2-1"></span>**1. Введення**

Для початкового налаштування і подальшого обслуговування ППКОП "Лунь-19" використовується розташований на лицьовій панелі ППКОП кольоровий екран з діагоналлю 4,7", чутливий до натиснень (стилуса, пальця, зворотного боку кулькової ручки або іншого негострого предмета) і чотири кнопки на лицьовій поверхні корпусу ППКОП (розташовані нижче екрана).

Взаємодія з ППКОП здійснюється натисканням на зображення кнопок, символів керування або інших графічних елементів екрану (графічний інтерфейс користувача). Вбудоване програмне забезпечення ППКОП обробляє натискання і генерує відповідну реакцію.

Основні положення по організації взаємодії з ППКОП описані в документі "Лунь-19. Графічний інтерфейс користувача", доступному для завантаження на сайті<https://oib.systems/>. Для полегшення розуміння викладеної нижче інформації рекомендується ознайомитися з зазначеним документом.

#### <span id="page-2-0"></span>**2. Екрани системних налаштувань**

Після введення правильного пароля інсталятора (**за замовчуванням в новому приладі встановлений пароль 2222**) на екрані відображається перша сторінка системних налаштувань малюнок [1](#page-2-2). Інші налаштування доступні на попередньому і наступному екранах – див. Малюнки [2](#page-3-1), [3,](#page-3-0) [4](#page-4-1).

Якщо в процесі конфігурування закінчиться тайм-аут 40 секунд з моменту останнього натискання на екран, то відбудеться автоматичне вихід з налаштувань на головний екран.

Для деяких системних налаштувань, змінених в процесі конфігурування, вихід на головний екран викликає перезапуск приладу і відображення екрану, зображеного на малюнку [6](#page-4-0) до вступу нових налаштувань в силу.

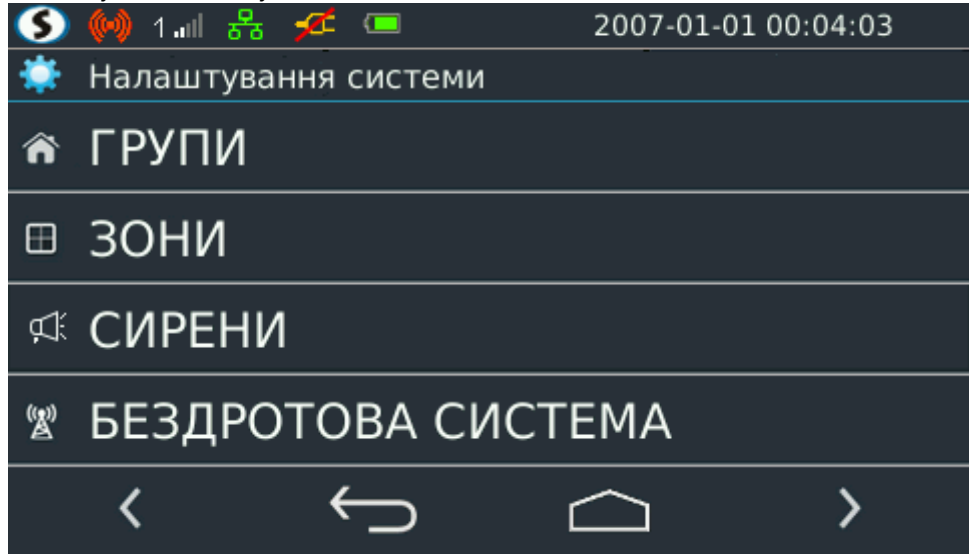

<span id="page-2-2"></span>*Малюнок 1. Системні налаштування (1)*

Доступ до потрібного пункту меню здійснюється переходом на відповідну сторінку і натисканням на потрібний рядок меню.

Групи – ввімкнення, настройка часу на вхід/вихід.

**Зони** – тип, реєстрація радіосповіщувача, призначення до групи, ввімкнення сирени ("тиха"), текстовий опис.

**Сирени** – реєстрація радіосирени, підтвердження постановки/зняття звуком.

**Бездротова система** – тип радіоприймача, тайм-аути зв'язку та автовідновлення.

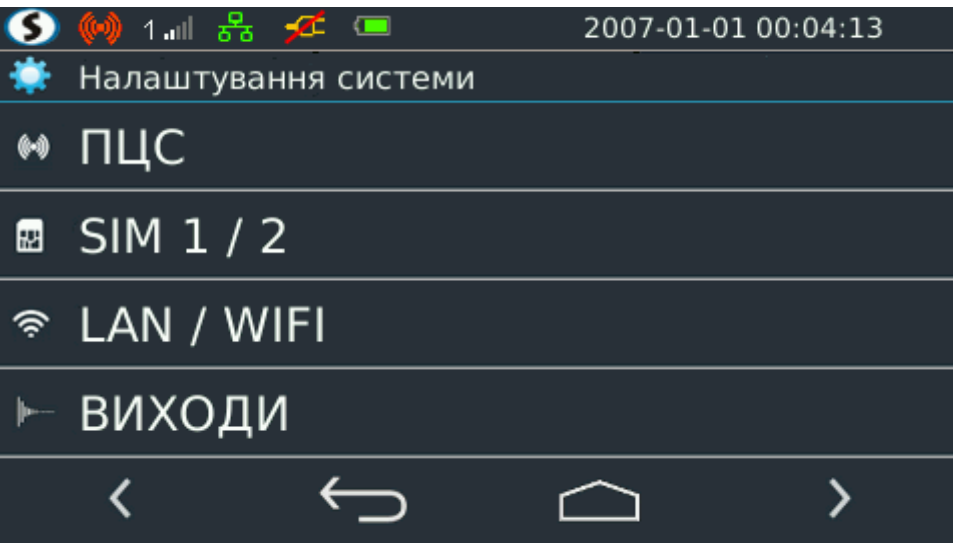

<span id="page-3-1"></span>*Малюнок 2. Системні налаштування (2)*

**ПЦС** – номер, що передається, періоди тестування по каналах зв'язку, пріоритет каналів.

**SIM ½** – ввімкнення і налаштування каналів зв'язку по кожній з SIM-карток.

**LAN/WiFi** – ввімкнення, вибір і налаштування каналу зв'язку.

**Виходи** – ввімкнення і вибір типу виходу, часу його роботи.

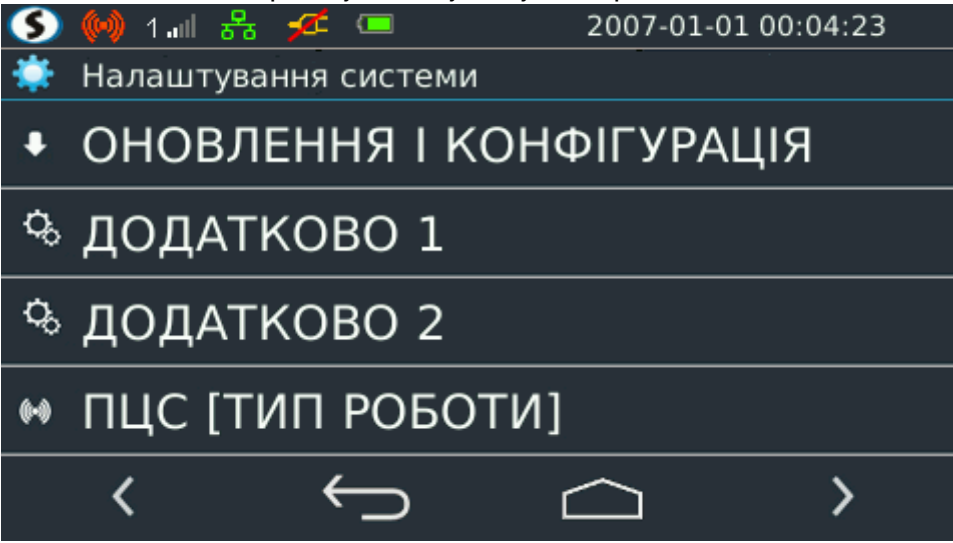

<span id="page-3-0"></span>*Малюнок 3. Системні налаштування (3)*

**Оновлення і конфігурація** – налаштування сервера оновлення та виконання оновлення вбудованого ПЗ, використання пароля інженера для конфігурування ППКОП.

**Додатково 1** – налаштування синхронізації часу, ввімкнення і тип тривожної кнопки, час роботи охоронної та пожежної сирени.

**Додатково 2** – налаштування виявлення глушіння сигналу GSM.

**ПЦС (тип роботи)** – режим роботи ППКОП (автономно або з ПЦС) та тип ПЦС.

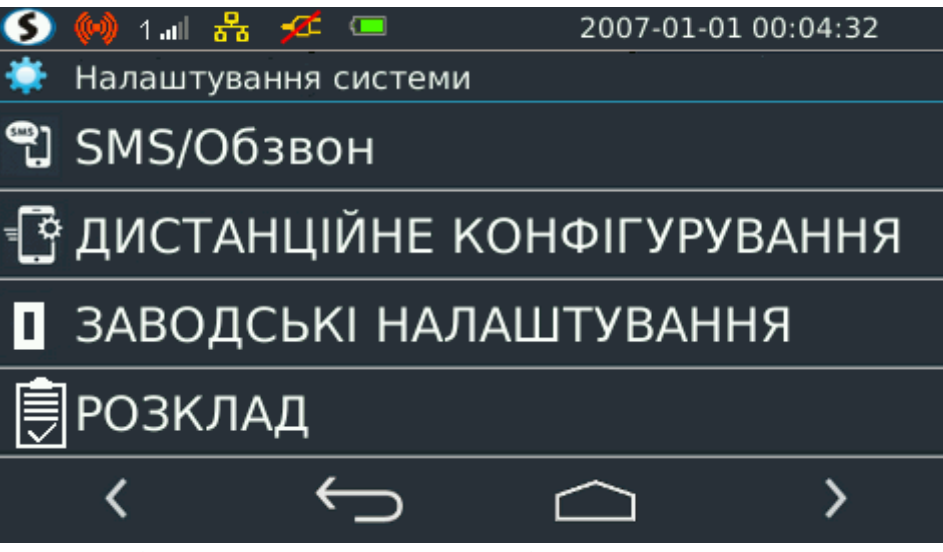

<span id="page-4-1"></span>*Малюнок 4. Системні налаштування (4)*

**SMS/Обзвон** – налаштування надсилання SMS та обзвону власників щодо подій на об'єкті.

**Дистанційне конфігурування** – налаштування параметрів видаленої конфігурації.

**Заводські налаштування** – скидання всіх параметрів ППКОП до налаштувань за замовчуванням.

**Розклад** – налаштування часу для регулярної постановки/зняття за розкладом.

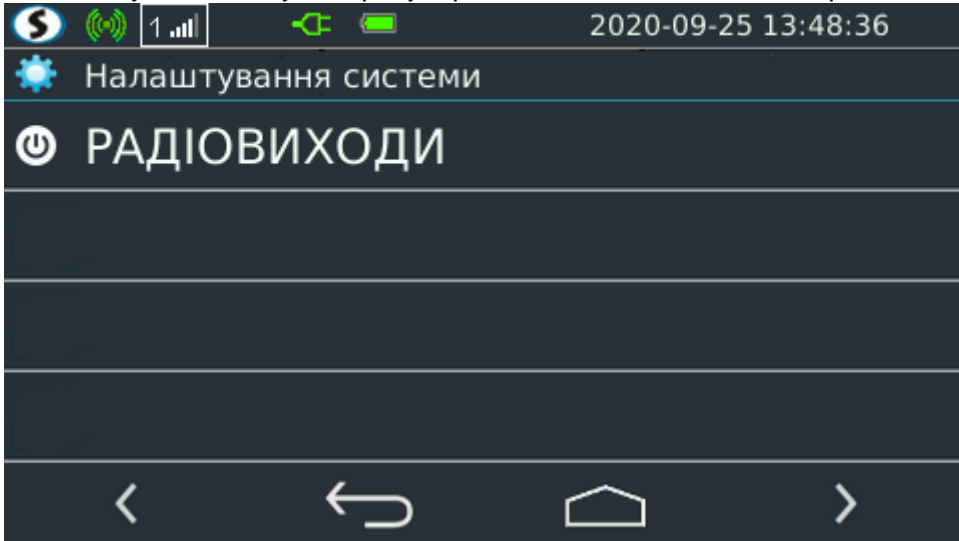

*Малюнок 5. Системні налаштування (5)*

**Радіовиходи** – налаштування кількості та типу безпроводових виходів приладу, а також їх реєстрація.

Зміна деяких налаштувань системи призводить до перезапуску приладу коли відбувається вихід до головного екрану. До застосування нових налаштувань на екрані відображається попередження (малюнок 6).

<span id="page-4-0"></span>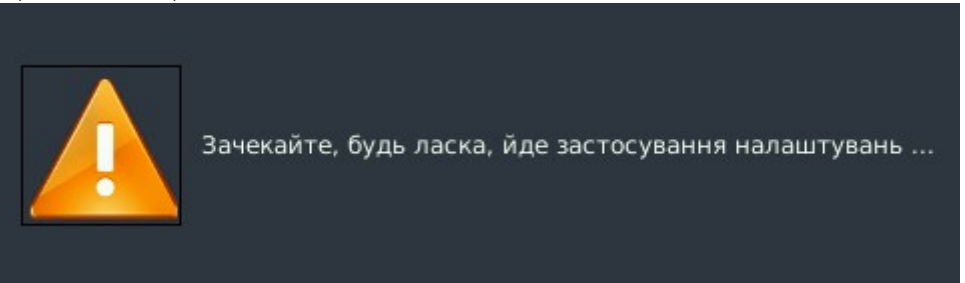

*Малюнок 6. Екран застосування налаштувань*

# <span id="page-5-1"></span>**3. Групи**

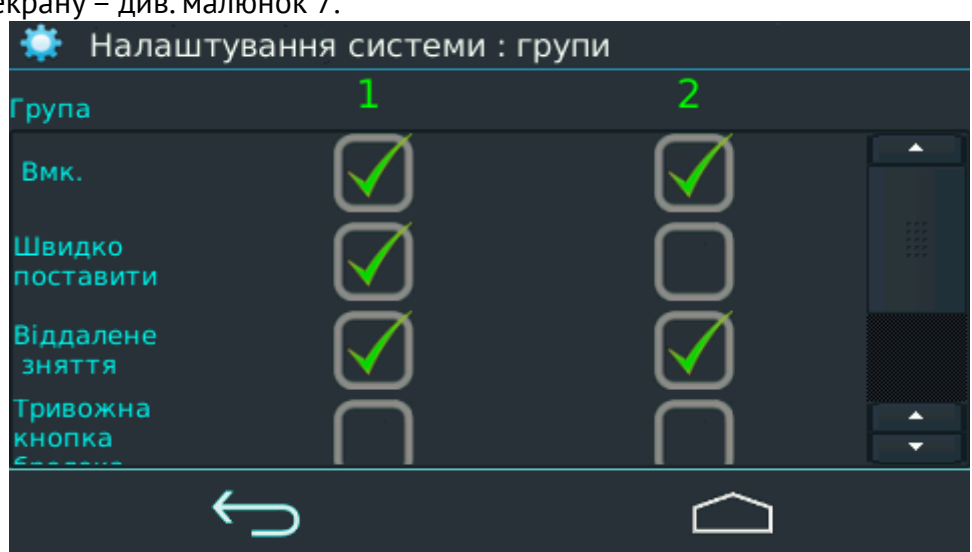

Вигляд екрану – див. малюнок [7](#page-5-3).

<span id="page-5-3"></span>*Малюнок 7. Системні налаштування – Групи*

Призначення прапорців:

**"Вмк."** – вмикає (дозволяє використання) групу;

**"Швидко поставити"** – виконує швидку постановку цієї групи в охорону без введення коду; **"Віддалене зняття"** – дозволяє віддалене зняття групи з охорони з ПЦС;

"**Тривожна кнопка брелока**" – дозволяє використання тривожної кнопки брелока;

**"Затримка на вхід"** – встановлює затримку часу в секундах на зняття з охорони. Можливі значення 0...45 секунд.

**"Затримка на вихід"** – встановлює затримку часу в секундах на постановку в охорону. Мо жливі значення 0...255 секунд.

#### <span id="page-5-0"></span>**4. Зони**

Вигляд екрана – див. малюнок [8](#page-5-2). Зони 1…30 є бездротовими, зони 31, 32 – дротові.

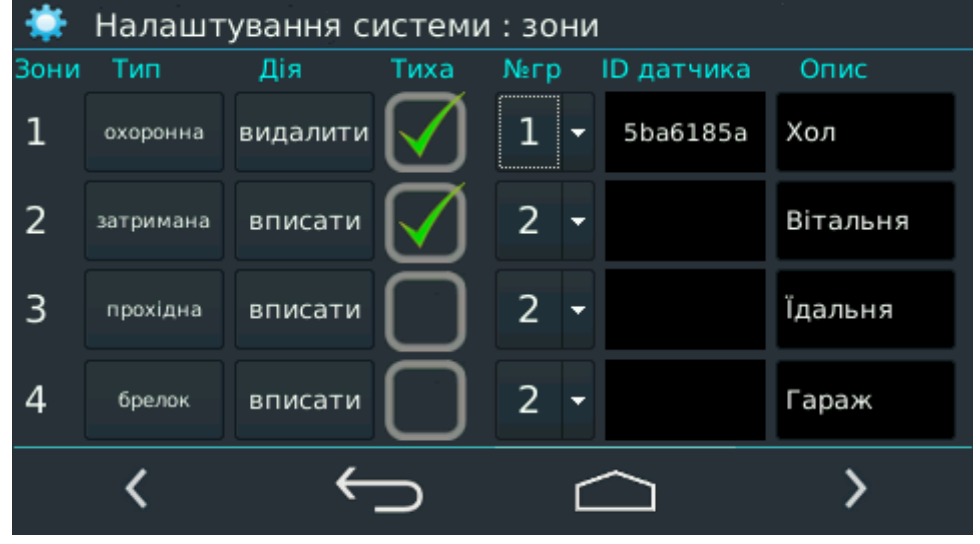

<span id="page-5-2"></span>*Малюнок 8. Системні налаштування – Зони*

Для радіосистеми Crow реєстрацію радіосповіщувачів можна виконувати вписуванням серійного номера радіосповіщувача (7 останніх цифр) в поле "ID датчика". У цьому випадку після виходу з меню слід **обов'язково переввімкнути живлення кожного бездротового пристрою**.

Натисканням в полі "**Тип**" відкривається додатковий екран вибору – малюнок [9](#page-6-0).

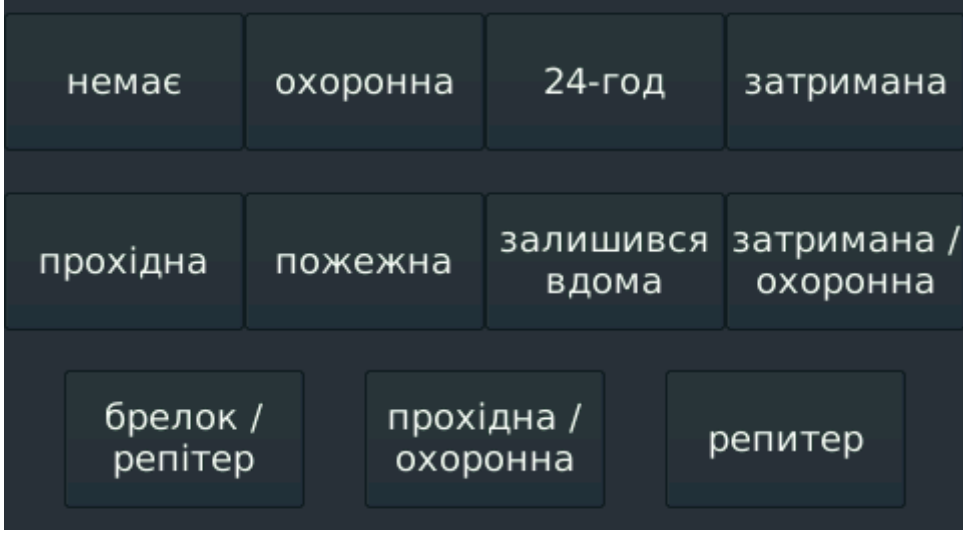

<span id="page-6-0"></span>*Малюнок 9. Вибір типу зони*

Припустимі типи зон:

- Не використовується;
- Охоронна;
- $\bullet$  24-х часова;
- Затримана;
- Прохідна;
- Пожежна (**тільки бездротові**);
- Залишаюся вдома;
- Затримана/охоронна;
- Прохідна/охоронна;
- Брелок / репитер (**тільки бездротові**);
- репитер (**тільки при використанні радіосистем Crow, Астра, Ріелта**);

● RC-60 (**тільки при використанні радіоприймача Р433М Jablotron**).

Для дротових зон типи **"Пожежна"**, **"RC-60", "репитер"** та **"Брелок"** на екрані не відображаються і вибрати їх неможливо.

Якщо встановлено прапорець **"Тиха"**, то порушення обраної зони не призводить до ввімкнення сирени в режимі охорони.

Кожна зона може бути призначена тільки в одну з двох груп натисканням на список, що розкривається в стовпчику **"№гр"**

Натискання в полі **"Опис"** дозволяє ввести текстовий опис обраної зони. Припустима довжина опису – 31 символ. У разі використання ППКОП в режимі SMS (без ПЦС), інформація з поля **"Опис"** вставляється в тіло повідомлення про порушення (відновлення) зони.

Натискання в полі **"Дія"** додає (якщо поле **"ID датчика"** пусте) або видаляє (якщо поле **"ID датчика"** заповнене) радіосповіщувач до обраної зони – малюнки [8](#page-5-2), [16](#page-9-0).

**Попередньо слід встановити тип радіоприймача в меню "Бездротова система" (малюнок [19](#page-11-1)).**

**Радіосповіщувачі працюють тільки з приймачами відповідного їм типу. Всі радіосповіщувачі, використовувані в одному ППКОП, повинні входити в одну лінійку одного виробника і працювати на тій самій частоті, що і приймач.**

Особливості використання радіосповіщувачів описані в додатках.

Якщо обрано команду **"Вписати"**, то вмикається режим реєстрації радіосповіщувача і на екрані відображається зворотний відлік часу, протягом якого ППКОП очікує код реєстрації від радіосповіщувача (малюнок [10\)](#page-7-1). У разі успішної реєстрації, зображення на екрані повернеться до попереднього вигляду зі списком зон (див. малюнок [8](#page-5-2)), та супроводжується коротким звуковим сигналом підтвердження. Поле **"ID датчика"** буде містити код, що його прийнято від радіосповіщувача, а поле **"Дія"** буде містити команду **"Видалити"**.

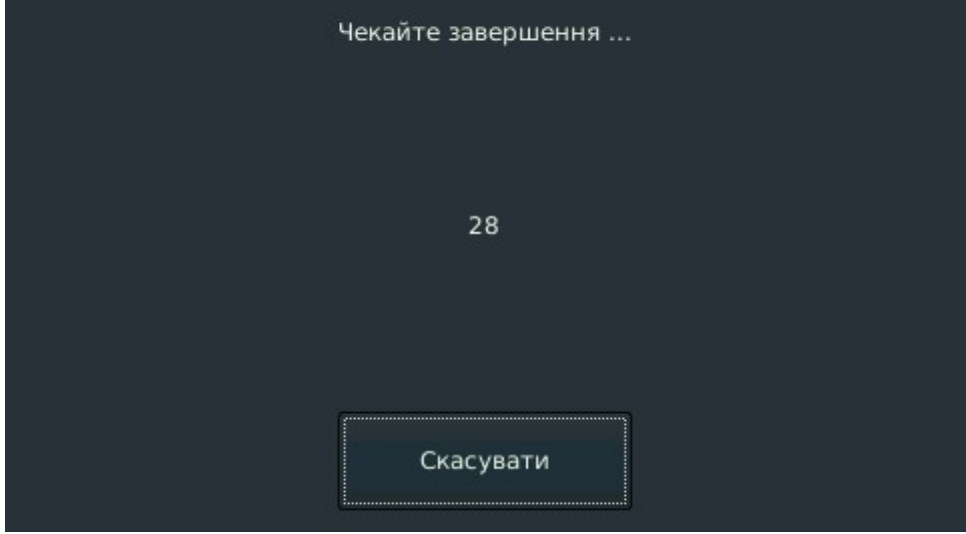

*Малюнок 10. Реєстрація радіосповіщувача в зоні*

<span id="page-7-1"></span>Якщо натиснена кнопка **"Скасувати"** (див. малюнок [10\)](#page-7-1) або закінчився зворотній відлік без отримання коду від радіосповіщувача, зображення на екрані також повернеться до попереднього вигляду зі списком зон, супроводжуване серією звукових сигналів помилки, а поле **"ID датчика"** залишиться порожнім, поле **"Дія"** – буде містити команду **"Вписати"**.

Для кожного зареєстрованого радіосповіщувача при натисканні кнопки "**Зоны**" (на головному екрані) відображається рівень радіосигналу, за яким можна оцінити стійкість і якість зв'язку з радіосповіщувачем. Значення 0...20 - низький рівень, 21...50 - добрий рівень, 51...100 – відмінний рівень.

У радіосистеми Crow з встановленим режимом "**Налаштування сенсорів**" – "**Зовнішні**" кожен радіосповіщувач слід налаштувати індивідуально, залежно від його типу (малюнки [11](#page-7-0)[…14](#page-9-1)).

*PIR (малюнок [11\)](#page-7-0)*

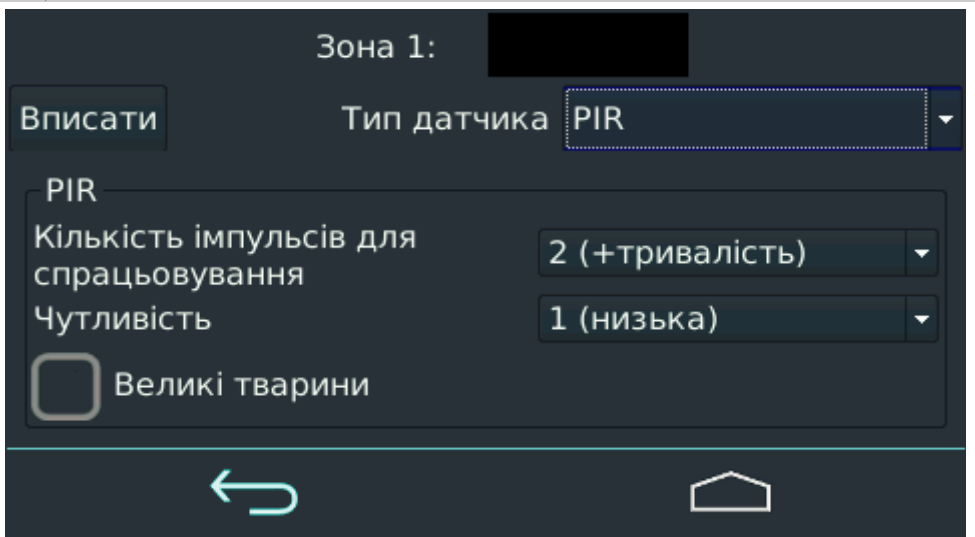

<span id="page-7-0"></span>*Малюнок 11. Налаштування сенсорів PIR*

**Кількість імпульсів для спрацьовування** – відповідає кількості ділянок, що перетинаються об'єктом в полі зору сенсору за певний час для реєстрації тривоги.

**Чутливість** – визначає поріг спрацьовування датчика.

**Великі тварини** – фільтр, що використовується для зменшення хибних спрацьовувань сенсору в разі наявності на об'єкті великих домашніх тварин.

*Magnet (малюнок [12](#page-8-1))*

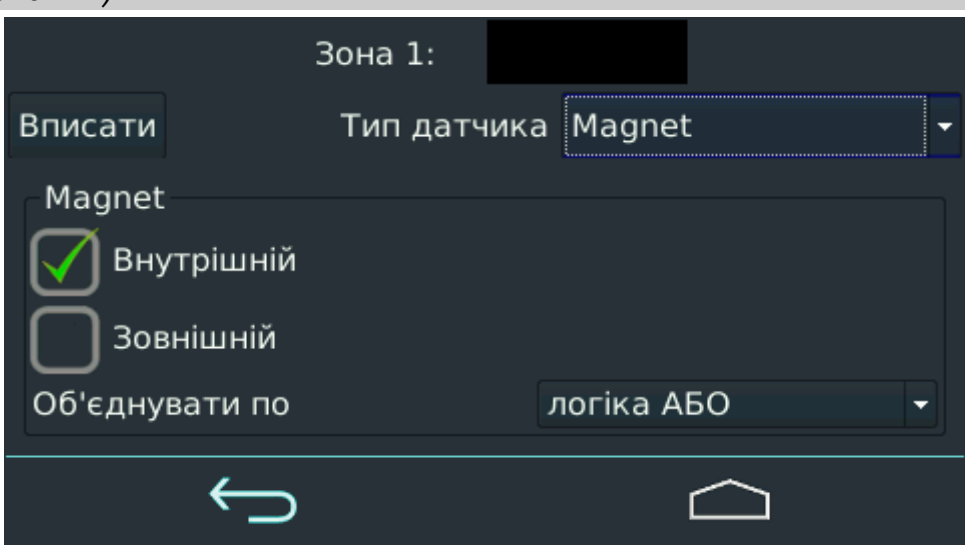

<span id="page-8-1"></span>*Малюнок 12. Налаштування сенсорів Magnet*

**Внутрішній** – встановити прапорець для використання вбудованого магнітного сенсора. **Зовнішній** – встановити прапорець для використання зовнішнього магнітного сенсора. **Об'єднувати по** – логіка обробки (схема І / АБО) за умови використання обох сенсорів.

*Smoke (малюнок [13](#page-8-0))*

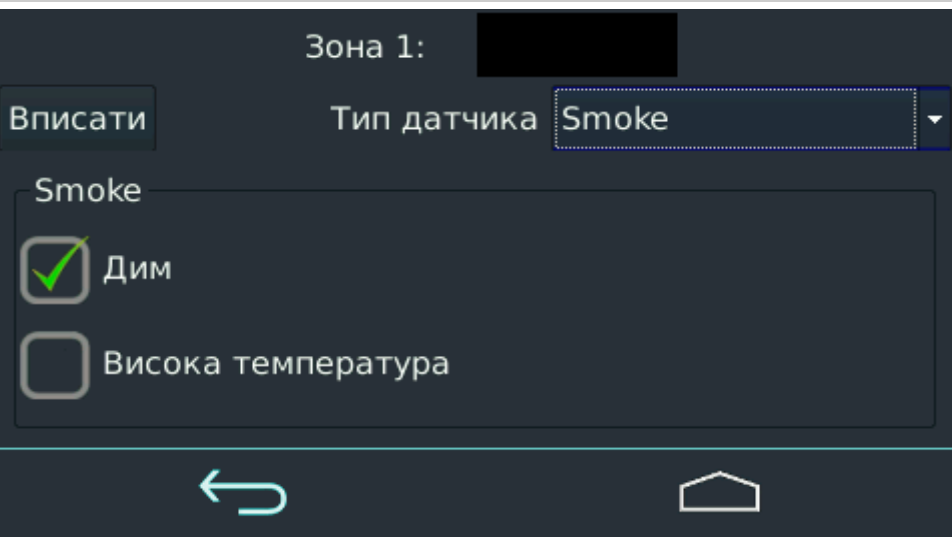

<span id="page-8-0"></span>*Малюнок 13. Налаштування сенсорів Smoke*

**Дим** – ввімкнути сенсор диму.

**Висока** температура – ввімкнути сенсор температури.

#### *Glass (малюнок [14](#page-9-1))*

**Чутливість по вібрації** – визначає поріг спрацьовування датчика по вібрації (якщо такий сенсор є в радіосповіщувачі).

**Чутливість по ударам** – визначає поріг спрацьовування датчика по ударам (якщо такий сенсор є в радіосповіщувачі).

**Чутливість з розбиття скла** – визначає поріг спрацьовування сенсора з розбиття скла. **Об'єднувати по** – логіка обробки (схема І / АБО) за умови використання кількох сенсорів.

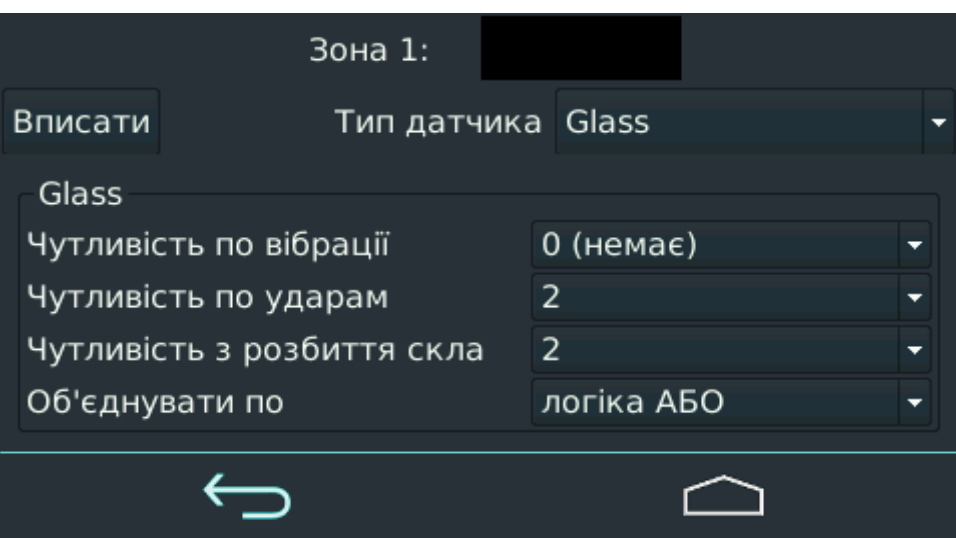

<span id="page-9-1"></span>*Малюнок 14. Налаштування сенсорів Glass*

Для радіосистем Crow, Ріелта, Астра можна використовувати репитери (ретранслятори) для збільшення зони радіозв'язку. репитер потрібно попередньо зареєструвати в радіосистемі (аналогічно звичайному радіосповіщувачу). У радіосистемах Ріелта і Астра для кожного радіосповіщувача слід вказати номер радіозони-репитера (малюнок [15](#page-9-2)), через який буде транслюватися радіосигнал цього радіосповіщувача.

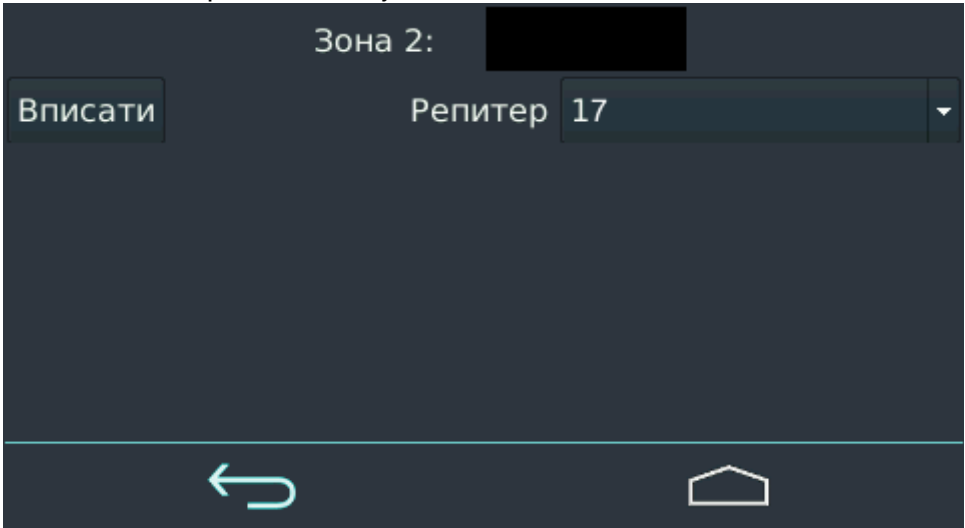

*Малюнок 15. Вибір репитера для радіозони #2*

Для бездротової системи "Ajax" вигляд екрана "Зони" відрізняється – малюнок [16.](#page-9-0)

<span id="page-9-2"></span>

|      | Налаштування системи: зони |         |      |     |   |            |          |  |
|------|----------------------------|---------|------|-----|---|------------|----------|--|
| Зони | Тип                        | Дія     | Тиха | №гр |   | ID датчика | Опис     |  |
| 1    | охоронна                   | вибрати |      | 1   |   | 15dc       | Хол      |  |
| 2    | немає                      | вибрати |      | 2   |   |            | Вітальня |  |
| 3    | охоронна                   | 1H3     |      | 1   |   |            | Їдальня  |  |
| 4    | охоронна                   | вибрати |      | 2   | ▼ |            | Гараж    |  |
|      |                            |         |      |     |   |            |          |  |

<span id="page-9-0"></span>*Малюнок 16. Системні налаштування – Зони (Ajax)*

В полі **"Дія"** відображається команда **"Вибрати"** або номер основної зони та тип лінії для додаткового дротового радіосповіщувача (див. розділ [20.7](#page-43-0)).

Для реєстрації/видалення радіосповіщувача Ajax потрібно натиснути кнопку **"Вибрати"** та у новому вікні вибрати потрібну дію (малюнок [17](#page-10-2)).

|                                      |      | Зона 1:    |                |  |
|--------------------------------------|------|------------|----------------|--|
| Реєстрація датчика, ID датчика: 15dc |      |            | Видалити       |  |
| Перевірка датчика: Рівень сигналу    |      |            | Зона виявлення |  |
| Чутливість датчика:                  |      | мінімальна |                |  |
| Додатковий вхід:                     | Зона | 3          |                |  |
|                                      |      |            |                |  |

<span id="page-10-2"></span>*Малюнок 17. Налаштування радіосповіщувача Ajax*

Можливі дії для радіосповіщувача Ajax:

- Кнопка "**Вписати**"/"**Видалити**" для реєстрації/видалення радіосповіщувача з системи;
- Кнопки "**Рівень сигналу**", "**Чутливість датчика**" та "**Зона виявлення**" для перевірки відповідних параметрів і правильного вибору місця розташування радіосповіщувача;
- **Кнопка "Додатковий вхід**" для вибору номера зони, яка використовується в подальшому як додатковий дротовий датчик, що підключається до основної радіозони. Детальний опис використання цих кнопок наведено в розділі [20.7.](#page-43-0)

## <span id="page-10-0"></span>**5. Сирени**

Тут реєструють радіосирени – малюнок [18](#page-10-1). Порядок реєстрації аналогічний реєстрації радіосповіщувачів (див. розділ [4\)](#page-5-0).

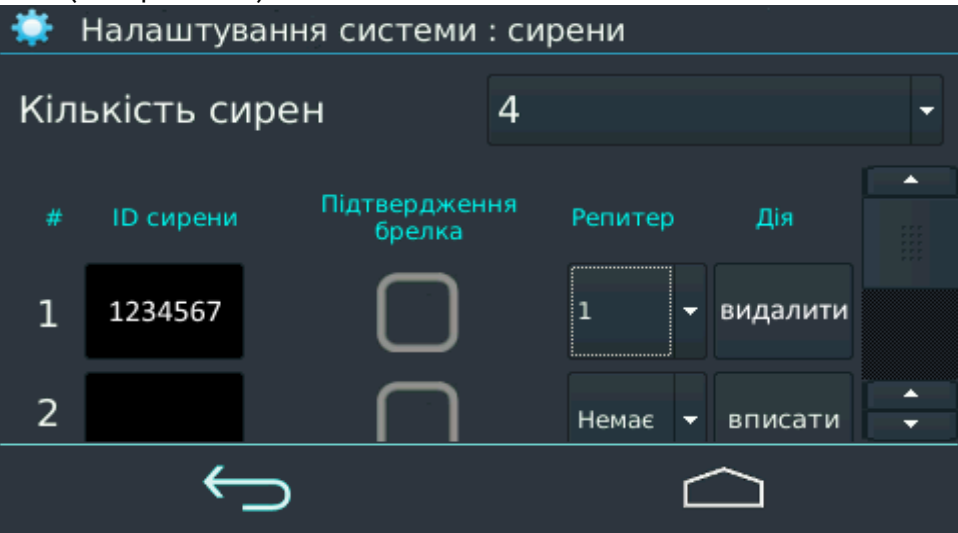

<span id="page-10-1"></span>*Малюнок 18. Реєстрація бездротових сирен*

**Кількість сирен** – загальна кількість радіосирен в системі.

**Підтвердження брелока** – якщо прапорець встановлений, постановка групи під охорону супроводжується коротким звуковим сигналом відповідної сирени.

**Репитер** – номер радіозони-репитера, через який буде транслюватися радіосигнал цієї радіосирени.

### <span id="page-11-0"></span>**6. Бездротова система**

Цей пункт меню використовується для вибору типу бездротової системи – малюнок [19](#page-11-1).

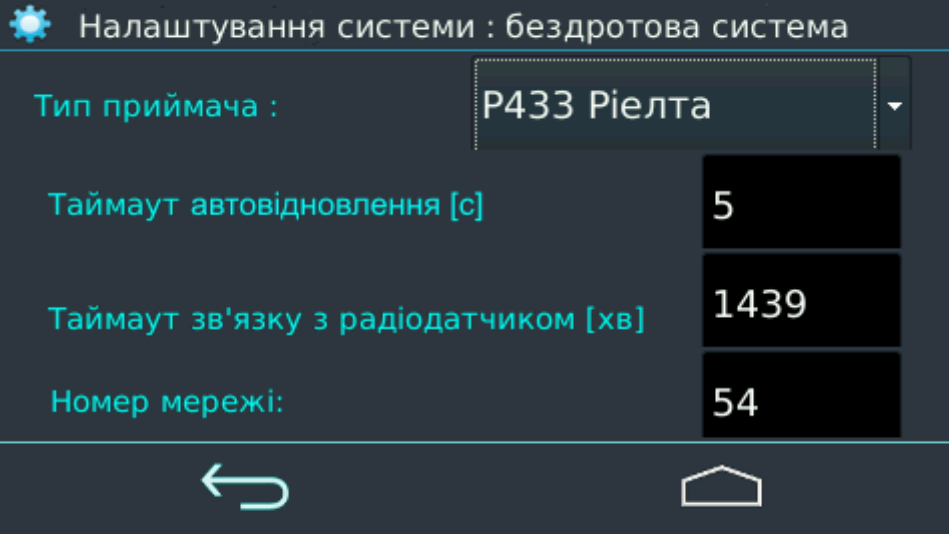

<span id="page-11-1"></span>*Малюнок 19. Вибір бездротової системи*

Натисканням на списку **"Тип приймача"** можна вибрати один з варіантів:

- Crow;
- Visonic;
- P433M Jablotron:
- P433 Rielta;
- Astra;
- Ajax
- Astra New:
- Rielta RKI;
- Rielta RKI New.

Всі приймачі виконані у вигляді додаткових модулів. Заздалегідь виберіть один потрібний модуль і встановіть його в корпус ППКОП, з'єднавши з основною платою.

**Якщо ППКОП втратить зв'язок з приймачем, наприклад, через відсутність з'єднання, то через 90 секунд виникне подія "Втрата зв'язку з бездротовим приймачем".**

**"Тайм-аут автовідновлення"** – період часу, після якого ППКОП автоматично генерує подію "норма зони" для того радіосповіщувача, що був раніше порушений (в тривозі). Для радіосистеми "Астра" параметр недоступний, оскільки управління автовідновленням здійснює сама радіосистема. Можливі значення – 1...600 секунд.

**"Тайм-аут зв'язку з радиодатчиком"** – період часу, протягом якого ППКОП очікує тестової посилки від радіосповіщувача для перевірки нормального функціонування цього радіосповіщувача (якщо від нього немає інших подій, наприклад тривог). Можливі значення – 70...1439 хвилин.

**"Номер мережі"** – цей пункт меню доступний **тільки для приймача "Р433 Ріэлта"** і використовується для поділу близько розташованих радіомереж, що заважають роботі одна одній. Мо- <u>жливі значення - 1...127.</u>

**У різних ППКОП з приймачами "Р433 Ріелта", розташованими близько один від одного, слід призначати різні номери мереж.**

**"Літера"** – робоча частота бездротової системи з приймачем Astra та Astra New.

**"Налаштування сенсорів"** – для бездротової системи з приймачем Crow. Можуть бути "**Внутрішні**" – використовують перемикачі, розташовані всередині радіосповіщувачів або "**Зовнішні**" – використовують програмні налаштування в конфігурації ППКОП для кожного радіосповіщувача окремо, в залежності від його типу (малюнки [11…](#page-7-0)[14\)](#page-9-1).

**Якщо потрібно замінити приймач "Crow", "Астра" або "Ajax" в процесі експлуатації на аналогічний (наприклад, в разі несправності приймача), то слід перереєструвати всі радіосповіщувачі (див. додатки)!**

# <span id="page-12-0"></span>**7. ПЦС**

На екрані "ПЦС" (малюнок [20\)](#page-12-1) встановлюють номер, що передається і основні параметри тестування ППКОП.

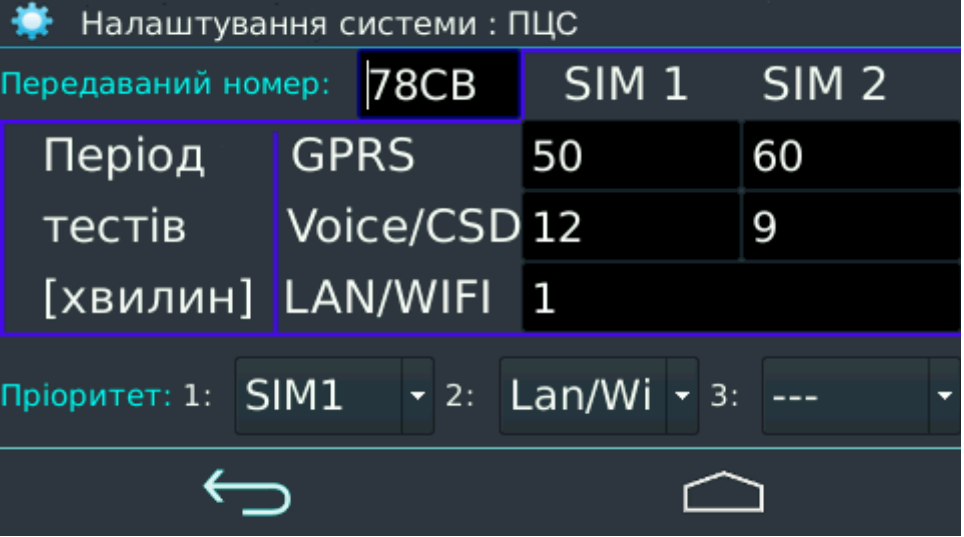

<span id="page-12-1"></span>*Малюнок 20. Екран налаштувань ПЦС*

Поле **"Передаваний номер"** має містити 4 цифри та/або літери B...F в будь-якому поєднанні і збігатися з таким же параметром, заданим на боці ПЦС.

В таблиці вказують періоди тестування для кожного з каналів і кожної з SIM-карток.

**Увага! Значення періоду тестування для каналу GPRS має бути менше, ніж для каналу Voice/CSD (для однієї і тієї ж SIM-картки).**

 Можливі значення періодів тестування GPRS – 5...1439 хвилин, Voice/CSD – 5...1439 хви лин, LAN/WiFi – 1...1439 хвилин.

В полі **"Пріоритет каналів"** вмикають і встановлюють порядок роботи з каналами зв'язку. При натисканні на список, що розкривається, для кожного з пріоритетів можна вибрати один з каналів. ППКОП намагатиметься передавати події в першу чергу по каналу з пріоритетом 1, якщо ж це не вдасться – то по каналу з пріоритетом 2, а якщо і це не вдасться, то буде використовуватися канал з пріоритетом 3.

**Увага! Канал з пріоритетом 1 повинен бути обов'язково призначений, а пропуск пріоритетів заборонено!**

Періоди тестування встановлюються для передачі на ПЦС періодичних тестів за якими контролюється зв'язок з ППКОП в усіх доступних місцях каналів.

В ППКОП реалізовано алгоритм тестування з аналізом "непрацездатних каналів" і їх тимчасовим виключенням з пріоритету. Якщо в процесі передачі повідомлення (або тесту) на ПЦС будуть безуспішно вичерпані всі спроби передачі за поточним каналу зв'язку, то він позначається як "непрацездатний" до наступного періодичного тесту і ППКОП переходить до наступного каналу зв'язку. За рахунок цього скорочується середній час передачі подій на ПЦС.

**Увага! Якщо який-небудь канал не вказано в пріоритетах, то це призводить до його автоматичного відключення у відповідних налаштуваннях!**

Вибір правильного порядку пріоритетів каналів зв'язку дозволяє скоротити фінансові витрати на обслуговування і підвищити надійність комплексу охоронних заходів.

## <span id="page-13-0"></span>**8. SIM ½**

На цьому екрані (малюнок [21\)](#page-13-1) налаштовують параметри зв'язку з ПЦС – номери телефонів, IP-адреси та інше.

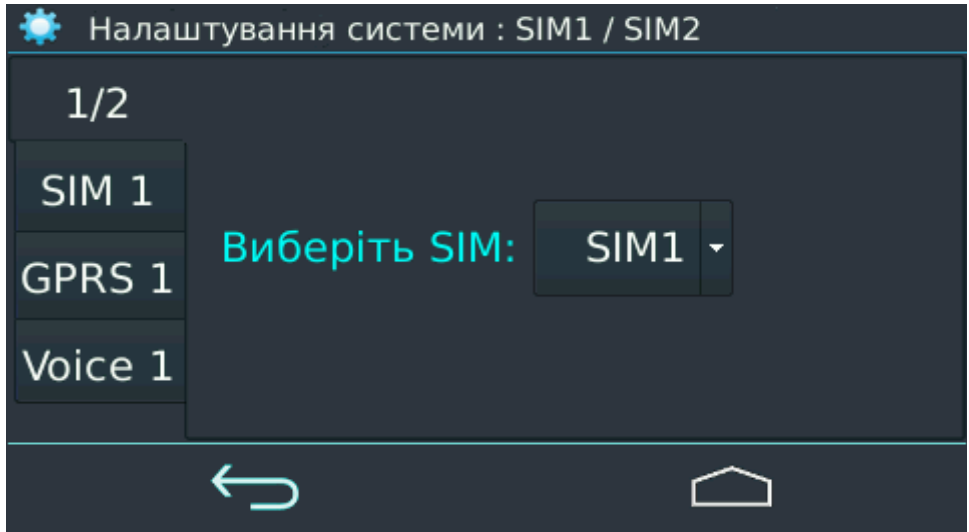

<span id="page-13-1"></span>*Малюнок 21. Налаштування SIM (1)*

Розташовані з лівого боку екрану закладки містять набори параметрів для кожної з SIMкарток, в решти екрану встановлюють значення параметрів конкретного набору.

На **закладці "1/2"** за допомогою списку вибирають ту SIM-картку, яку необхідно налаштувати (див. малюнок [21](#page-13-1)). При цьому номер картки на закладках ліворуч змінюється.

На **закладці "SIM 1"** (або "SIM 2") можна переконатися, що цю картку активовано (або вимкнено) і дозволити її роботу в роумінгу відповідним прапорцем – див. малюнок [22](#page-14-0).

**Увага! Ввімкнення SIM-картки здійснюється вибором її пріоритету на екрані "ПЦС" (див. малюнок [20\)](#page-12-1).**

В полі **"Команда перевірки балансу"** вказують код USSD-запиту для перевірки балансу даної SIM-картки. Можливі символи \*, #, 0...9.

**Увага! Щоб дізнатися правильний код запиту слід звернутися до оператора мобільного зв'язку (наприклад, на сайті оператора в мережі Інтернет).**

Приклад коду USSD-запиту для оператора Київстар (Україна) наведено на малюнку [22](#page-14-0). Для кожної SIM-картки код USSD-запиту вказується окремо.

Перевірка балансу здійснюється адміністратором – одна команда для обох SIM-карток (якщо встановлені 2 SIM-картки) одночасно.

Якщо код USSD-запиту вказано невірно або перевірка балансу невдала, то в результаті виконання команди відображається повідомлення типу **"SIM1: помилка запиту"**.

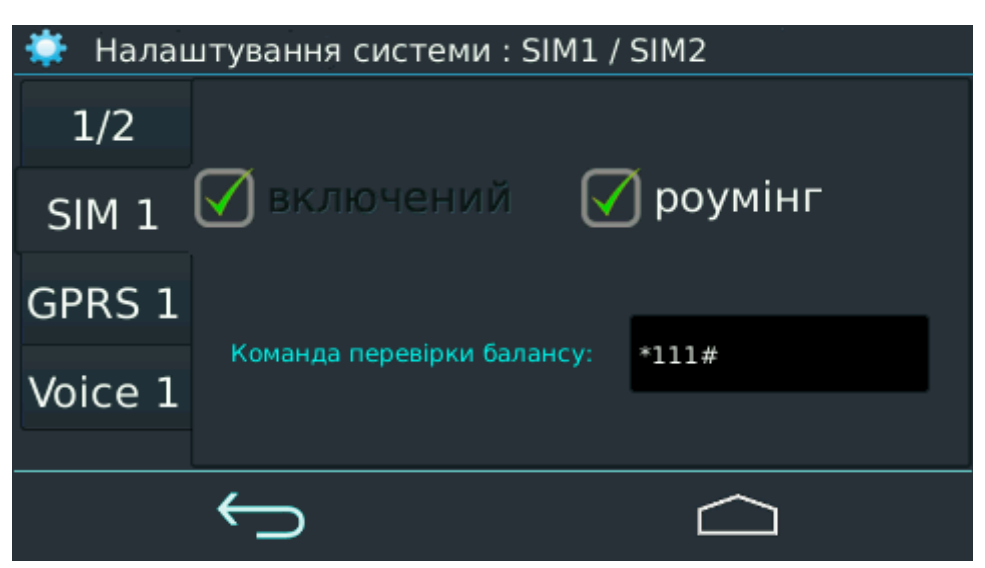

*Малюнок 22. Вмикання роумінгу SIM-картки*

На **закладці "GPRS 1"** налаштування згруповані за додатковими вкладками (у верхній частині, розташовано горизонтально) – див. малюнок [23](#page-14-1).

<span id="page-14-0"></span>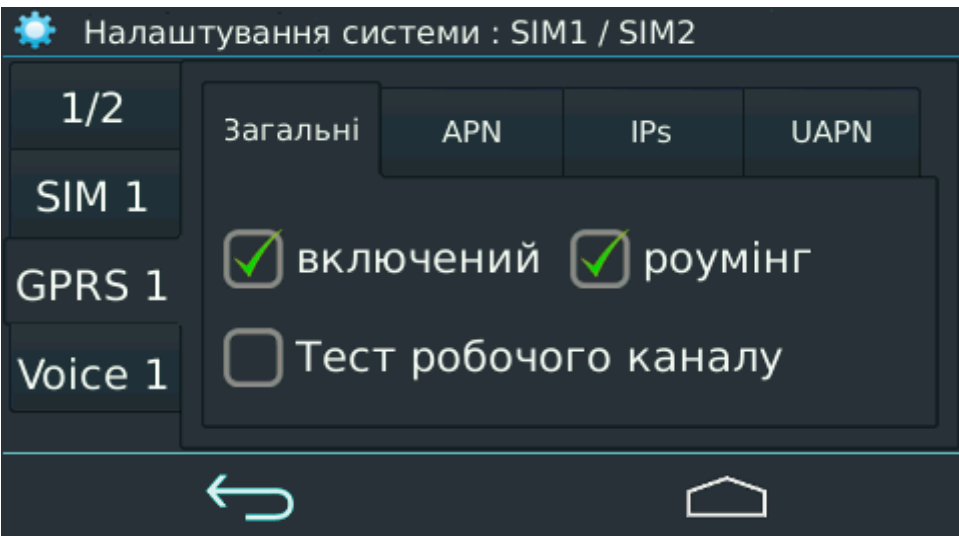

<span id="page-14-1"></span>*Малюнок 23. Загальні налаштування GPRS*

Вкладка **"Загальні"** дозволяє використання каналу GPRS в роумінгу установкою відповідного прапорця.

При встановленні прапорця **"Тест робочого каналу"** ППКОП передає додатковий тест по робочому каналу, якщо перед цим він намагався передати тест по іншому каналу і ця спроба закінчилася невдало. Мета цього додаткового тесту – забезпечити можливість віддаленого управління приладом з ПЦС, що особливо актуально при роботі у відкритій мережі (Інтернет) через зміну адреси ППКОП при повторному з'єднанні.

**Увага! Рекомендується встановлювати прапорець "Тест робочого каналу" при роботі у відкритій мережі (Інтернет).**

На вкладці **"APN"** – зазначають (див. малюнок [24\)](#page-15-0):

- **в полі "APN"** ім'я точки доступу (рядок довжиною до 31 символу);
- **•** в полі "Мережа:" тип використовуваної мережі ("закрита" VPN або відкрита "Интернет");
- **в полі "Ім'я:"** логін, що надається оператором мобільного зв'язку або пусте;
- в полі **"Пароль:"** пароль, надається оператором мобільного зв'язку або пусте.

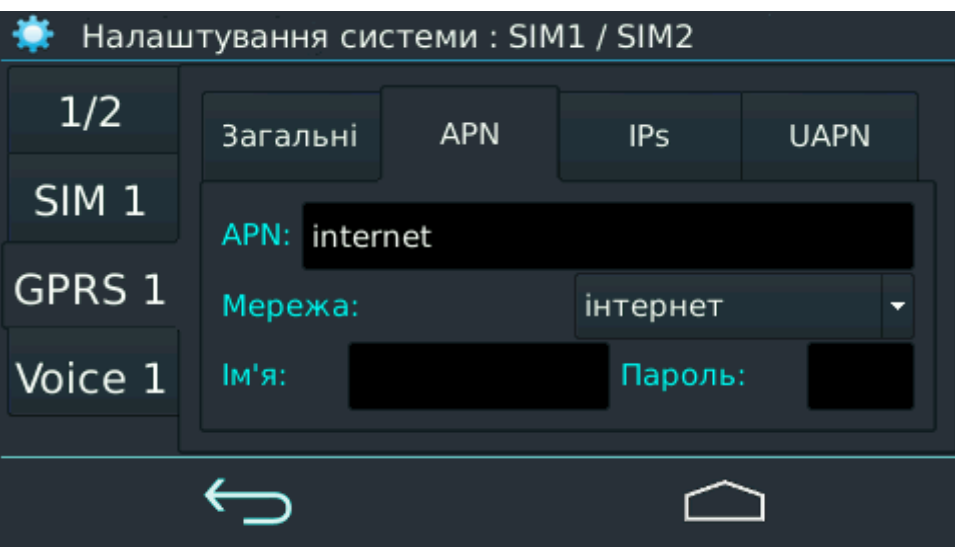

<span id="page-15-0"></span>*Малюнок 24. Параметри APN*

Вкладка **"IPs"** (див. малюнок [25\)](#page-15-1) дозволяє вказати:

- в полях "IP 1", "IP 2" мережеві адреси (в форматі IPv4, типу 255.255.255.255 це максимальне значення) та порти (в полях, позначених двокрапкою, цифра в діапазоні 1024...65535) ПЦС, з якими ППКОП здійснюватиме з'єднання;
- **●** в полі "Т підтв" час очікування підтвердження від ПЦС (в секундах). Можливі значення 1...10.
- в полі "Кіл-ть пов:" кількість спроб надіслати інформацію про подію по цьому каналу. Можливі значення 1... 255.

| Налаштування системи: SIM1 / SIM2 |                          |  |               |               |      |             |  |
|-----------------------------------|--------------------------|--|---------------|---------------|------|-------------|--|
| 1/2                               | Загальні                 |  | <b>APN</b>    | <b>IPs</b>    |      | <b>UAPN</b> |  |
| SIM <sub>1</sub>                  | Т підтв[с]: 7            |  |               | Кіл-ть пов: 4 |      |             |  |
| GPRS 1                            | $IP_1$ :                 |  | 91.223.152.18 |               | ÷    | 2120        |  |
| Voice 1                           | IP $2:$<br>91.223.152.18 |  |               |               | 2120 |             |  |
|                                   |                          |  |               |               |      |             |  |
|                                   |                          |  |               |               |      |             |  |

<span id="page-15-1"></span>*Малюнок 25. Налаштування IP-адрес ПЦС*

Вкладка **"UAPN"** (див. малюнок [26](#page-16-0)) необхідна для зазначення параметрів з'єднання при оновленні програмного забезпечення ППКОП.

Тут потрібно задати:

**●** в полі "APN:" – ім'я точки доступу (рядок, довжиною до 31 символу);

**Увага! Незалежно від використовуваного типу мережі для передачі подій на ПЦС (закрита або відкрита), тут зазначають ім'я точки доступу для відкритої мережі!**

- **•** в полі "Ім'я:" <u>логін</u>, що надається оператором мобільного зв'язку або пусте;
- **●** в полі "Пароль:" пароль, що надається оператором мобільного зв'язку або пусте.

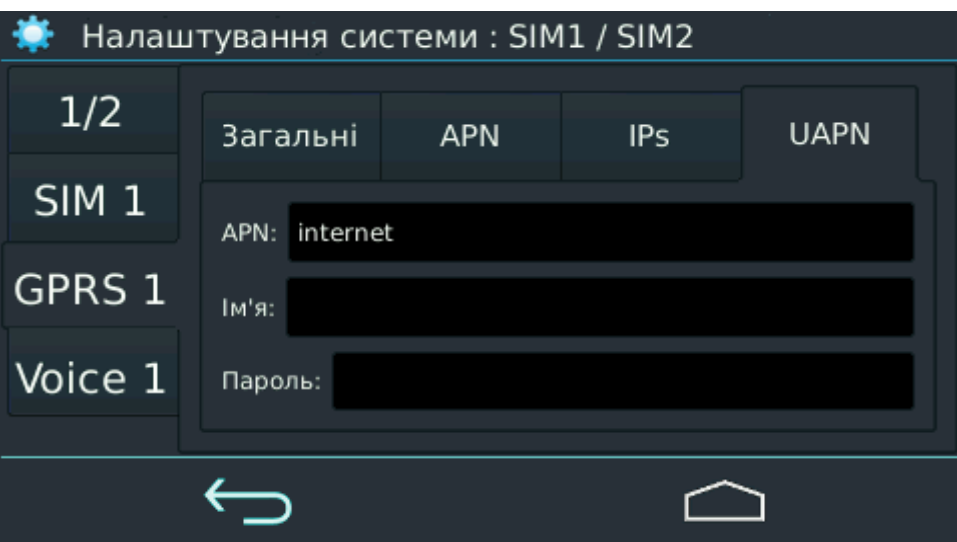

<span id="page-16-0"></span>*Малюнок 26. Налаштування APN для оновлення ПЗ*

На закладці "Voice 1" налаштування також згруповані за додатковими вкладками (у верхній частині, розташовані горизонтально) – див. малюнок [27](#page-16-1).

На вкладці **"Загальні"** можна вмикати голосовий канал і дозволяти його використання в роумінгу установкою відповідних прапорців.

**Увага! Якщо в налаштуваннях однієї SIM-карти ввімкнені GPRS і голосовий канали одночасно, то канал GPRS має більш високий пріоритет передачі подій.**

У списку "Тип зв'язку" вибирають можливий режим роботи каналу – "Голос" або "CSD".

**Увага! Якщо обраний канал "CSD", то управління з мобільного телефону неможливо. Якщо використовуваний в приладі модем не підтримує роботу в режимі "CSD", то повідомлення про це з'явиться в списку несправностей на головному екрані.**

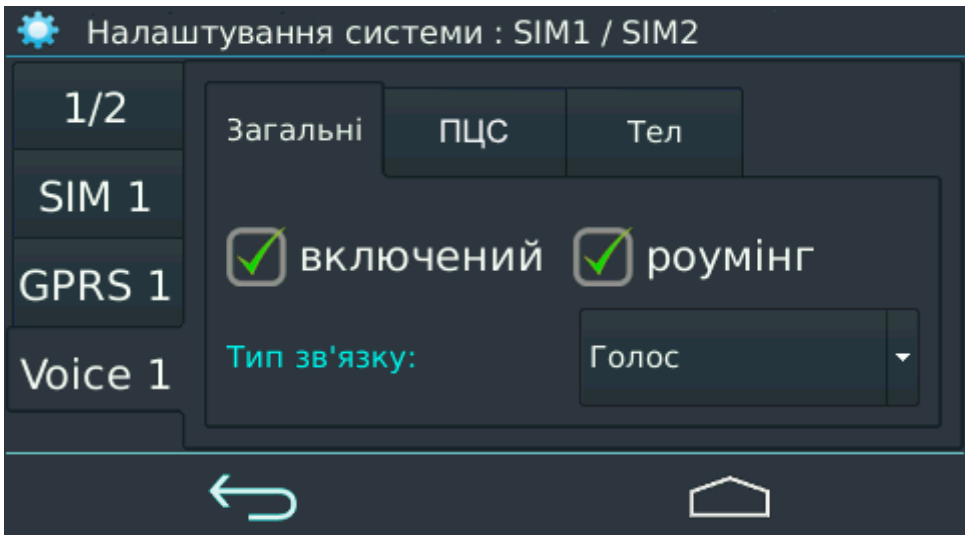

<span id="page-16-1"></span>*Малюнок 27. Вмикання каналу Voice*

На вкладці **"ПЦС"** (див. малюнок [28\)](#page-17-0) зазначають:

- телефони ПЦС в міжнародному форматі (починаються з "плюса").
- **●** час очікування підтвердження від ПЦС (в секундах). Можливі значення 1...10.
- кількість спроб надіслати інформацію про подію по цьому каналу. Можливі значення 0... 255. Значення 0 встановлюють в тому випадку, коли необхідно забезпечити управління приладом з мобільного телефону і в той же час, не використовувати цей канал для передачі тестів/подій на ПЦС.

| Налаштування системи: SIM1 / SIM2 |                            |                            |               |  |  |  |  |
|-----------------------------------|----------------------------|----------------------------|---------------|--|--|--|--|
| 1/2                               | Загальні                   | ПЦС                        | Тел           |  |  |  |  |
| SIM <sub>1</sub>                  | Т підтв[с]: 7              |                            | Кіл-ть пов: 1 |  |  |  |  |
| GPRS 1                            |                            | 1й тел. ПЦН: +380634790161 |               |  |  |  |  |
| Voice 1                           | 2й тел. ПЦН: +380634790161 |                            |               |  |  |  |  |
|                                   |                            |                            |               |  |  |  |  |
|                                   |                            |                            |               |  |  |  |  |

<span id="page-17-0"></span>*Малюнок 28. Налаштування телефонів ПЦС*

На вкладці **"Тел"** (див. малюнок [29\)](#page-17-1) налаштовують телефони віддаленого управління з боку ПЦС – в міжнародному форматі (починаються з"плюса").

ППКОП підтримує такі команди віддаленого управління:

- Опитування стану, а також рівня сигналу GSM;
- Постановка і зняття з охорони;
- Заборона і зняття заборони постановки в охорону;
- Скидання пожежі;
- Вмикання та вимикання виходів;
- Оновлення програмного забезпечення ППКОП;
- Синхронізація часу з ПЦС.

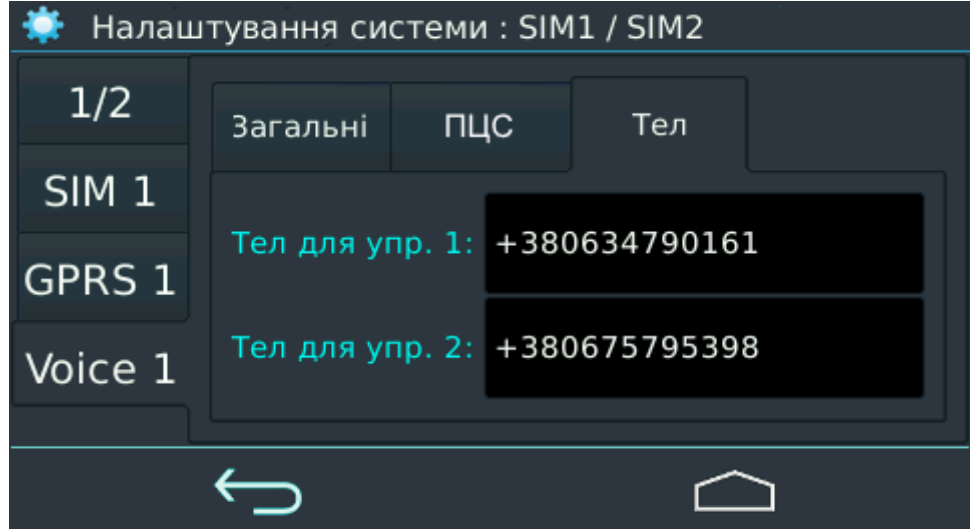

<span id="page-17-1"></span>*Малюнок 29. Телефони віддаленого керування з ПЦС*

## <span id="page-18-0"></span>**9. Lan / WiFi**

Цей екран – малюнок [30](#page-18-2) – використовується для вибору і налаштування підключення по мережах Ethernet/WiFi.

**Увага! Ввімкнення каналу Lan / WiFi здійснюється на екрані "ПЦС" вибором для нього потрібного пріоритету (див. малюнок [20](#page-12-1)).**

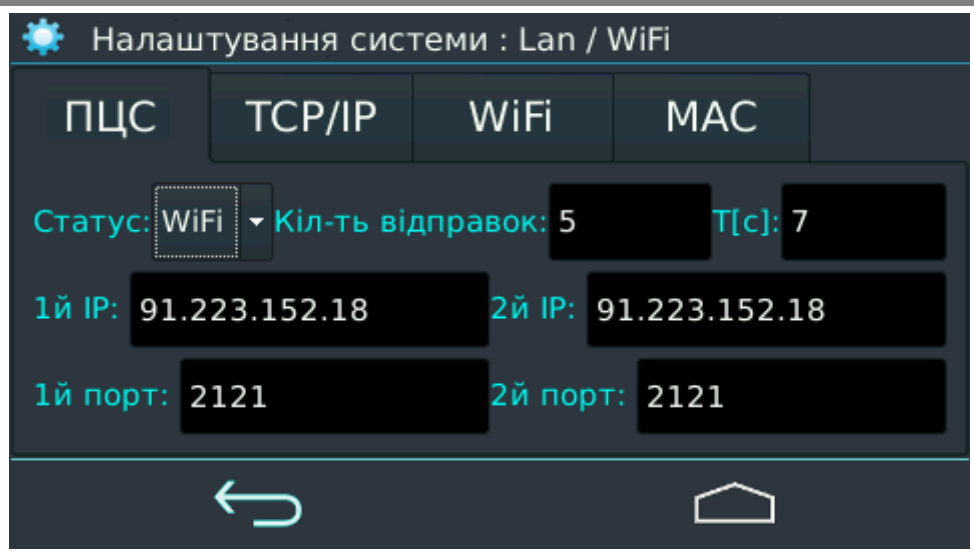

*Малюнок 30. Налаштування зв'язку по Ethernet/WiFi*

На закладці **"ПЦС"** зазначають:

- <span id="page-18-2"></span>● тип підключення "LAN" або "WiFi" (зі списку "**Статус**");
- кількість спроб надіслати інформацію про подію по цьому каналу. Можливі значення 1...999;
- $\bullet$  час очікування підтвердження від ПЦС (в секундах). Можливі значення 1...10;
- мережеві адреси (в форматі IPv4, типу 255.255.255.255 це максимальне значення) та порти (цифра в діапазоні 1024...65535) ПЦС, за якими ППКОП буде здійснювати з'єднання.

На закладці **"TCP/IP"** (див. малюнок [31\)](#page-18-1) налаштовують параметри ППКОП і тієї мережі, до якої він підключений (мережеві адреси в форматі IPv4, типу 255.255.255.255 - це максимальне значення).

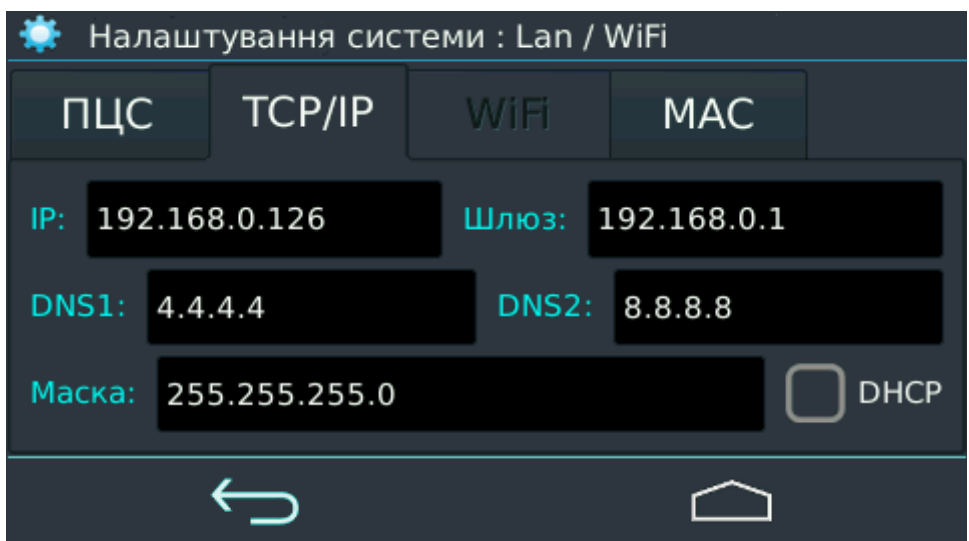

<span id="page-18-1"></span>*Малюнок 31. Налаштування мережі Ethernet*

Для цього використовується:

- Унікальна власна мережева адреса ППКОП (в локальній мережі);
- Мережева адреса шлюзу;
- IP-адреси DNS;
- Маска підмережі;
- Прапорець використання сервера DHCP (при встановленні прапорця власна мережева адреса ППКОП призначається автоматично).

Налаштування, розташовані на вкладці "WiFi", керують зв'язком за бездротовою мережею (малюнок [32](#page-19-1)).

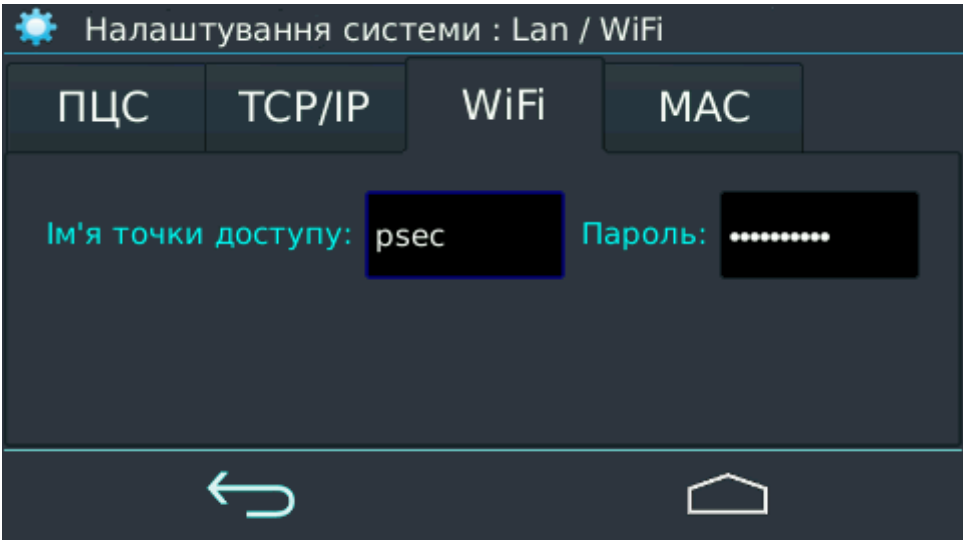

*Малюнок 32. Налаштування WiFi*

Для цього використовується:

- <span id="page-19-1"></span>● ім'я точки доступу (рядок, довжиною до 31 символу);
- пароль (рядок, довжиною до 31 символу).

Інформацію, надану на вкладці "**MAC**" (див. малюнок [33\)](#page-19-0), може бути використано для налаштування WiFi-роутера.

<span id="page-19-0"></span>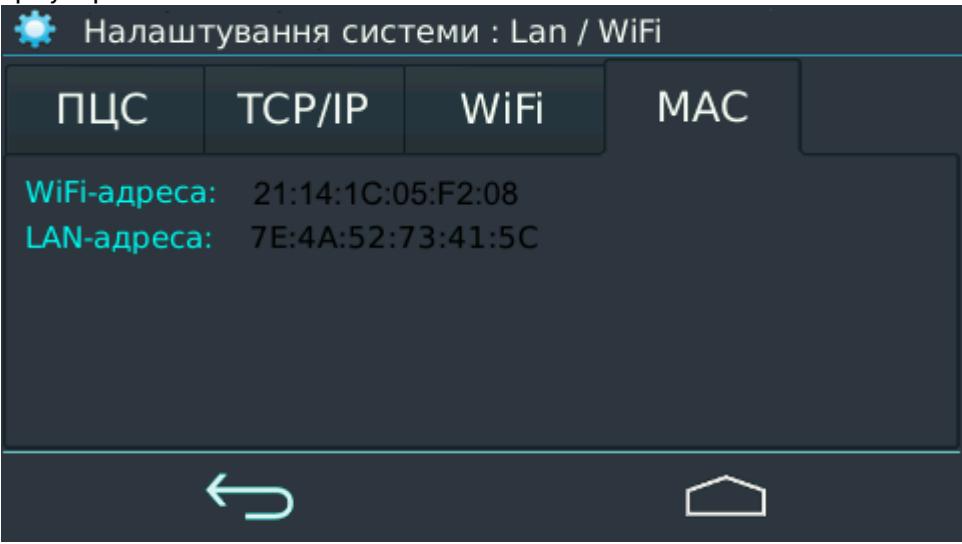

*Малюнок 33. Інформація про MAC-адреси*

# <span id="page-20-0"></span>**10. Виходи**

ППКОП підтримує роботу двох незалежних виходів, що конфігуруються. Налаштування функції, яка виконується кожним з них можна зробити з меню, що наведене на малюнку [34](#page-20-1).

Можливий вибір однієї з наступних функцій, для кожного з виходів:

- **Вимкнений**;
- **Сирена** можливий варіант зі звуковим підтвердженням постановки (один звуковий сигнал) і зняття (два сигнали). Тайм-аут її вимикання задають в полі "Час роботи" **на поточній вкладці** (а не на вкладці "Додатково 1") або введенням коду користувача, як і звичайної сирени;
- **Виносний світлодіод групи** призначений для підключення виносного світлодіода. Якщо група знята з охорони, то вихід вимкнений. При постановці групи в охорону вихід імітує мигання світлодіода, поки прилад не отримає підтвердження про постановку з ПЦС, після чого світиться постійно;
- **Загальна тривога.** Вимикається при закінченні таймаута або зникненні тривоги;
- **Тривога групи.** Вимикається при закінченні таймаута або зникненні тривоги;
- **Керування користувачами групи.** Вимикається при закінченні таймаута;
- **Керування з ПЦС.** Вимикається при закінченні таймаута;
- **Група під охороною** вмикається, якщо група в охороні.

| Налаштування системи: виходи |  |                    |        |           |    |  |  |
|------------------------------|--|--------------------|--------|-----------|----|--|--|
| Вихід                        |  | Тип                | Час    | роботи, с |    |  |  |
| PM <sub>1</sub>              |  | Управління з ПЦН   |        |           | 34 |  |  |
| <b>PM 2</b>                  |  | Сирена             |        |           |    |  |  |
|                              |  | Світлодіод група 1 | ≖      |           |    |  |  |
|                              |  | Світлодіод група 2 |        |           |    |  |  |
|                              |  | Загальна тривога   | ∼<br>≂ |           |    |  |  |

<span id="page-20-1"></span>*Малюнок 34. Налаштування виходів*

В полі "**Час роботи**" налаштовується час, протягом якого вихід буде активний з моменту появи відповідної події. Можливі значення – 0...3600 секунд.

**Увага! Значення 0 поля "Час роботи" означає необмежений час активного стану виходу.**

# <span id="page-21-0"></span>**11. Оновлення і конфігурація**

Оновлення програмного забезпечення ППКОП проводиться дистанційно з обраного FTP сервера. Потрібно вказати IP-адресу (або доменне ім'я) і порт сервера, на якому зберігається оновлення.

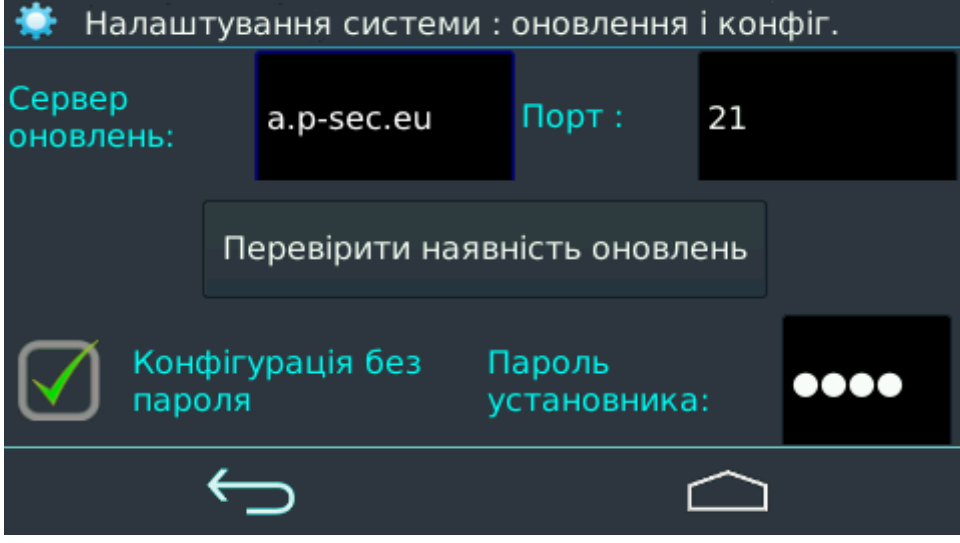

*Малюнок 35. Налаштування сервера оновлень*

<span id="page-21-1"></span>**Увага! Настійно рекомендується використовувати налаштування FTP-сервера компанії "Охорона і безпека", зазначені на малюнку [35.](#page-21-1) В цьому випадку для оновлення буде використана найактуальніша версія програмного забезпечення.**

Зняття прапорця "**Конфігурація без пароля**" підвищує безпеку доступу до налаштувань ПП-КОП. В полі "**Пароль установника**" можна змінити пароль до системи.

**Увага! Рекомендується змінити заводський пароль 2222 для підвищення безпеки. Не забудьте новий пароль – без нього доступ до налаштувань неможливий!**

При натисканні на кнопку "**Перевірити наявність оновлень**" ППКОП підключається до зазначеного вище FTP сервера оновлень і перевіряє наявність і номер версії наявного оновлення. У разі, якщо на сервері буде виявлена новіша версія ПЗ, ніж використовуваного в даному ПП-КОП, назва кнопки зміниться на "**Оновити до версії** *ХХ*". Натискання на кнопку ініціює процес оновлення вбудованого ПЗ. Якщо ж на сервері зберігається та сама або старіша версія оновлення або оновлення на сервері не виявлено, то назва кнопки зміниться на "**Оновлень немає**" і натискання на неї стане неможливим (малюнок [36\)](#page-22-1).

Оновлення вбудованого ПЗ можна ініціювати з ПЦС "Фенікс" командою оператора "**Перепрошить прибор**". В цьому випадку перевірка номера версії вбудованого ПЗ не проводиться і в ПП-КОП записується наявна на сервері версія ПО.

Крім цього, оновлення вбудованого ПЗ можна здійснити локально при підключенні до комп'ютера кабелем USB – microUSB в програмі "Конфігуратор 11", доступною для завантаження з сайту <https://oib.systems/>. В цьому випадку потрібно вибрати файл з оновленням (команда меню "**Прошивка–Открыть**") після чого виконати команду "**Записать всю конфигурацию**".

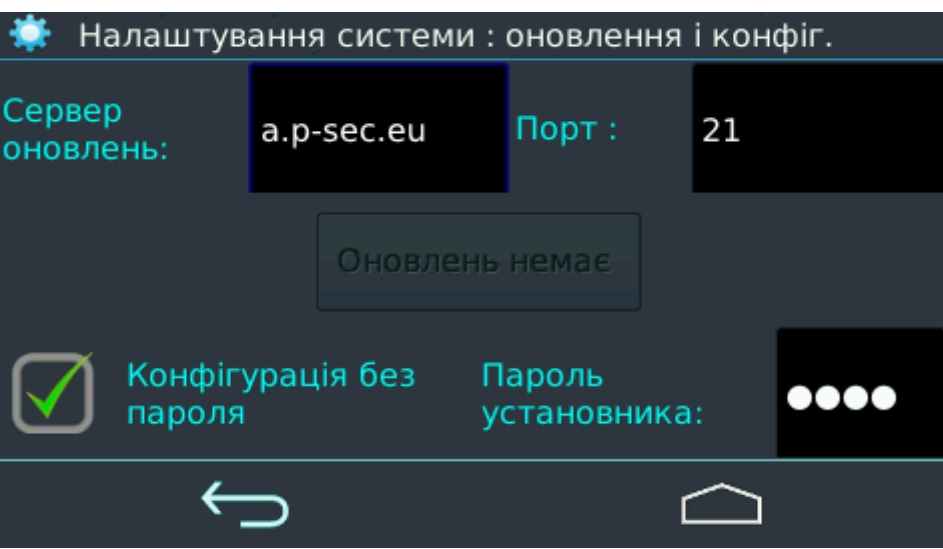

<span id="page-22-1"></span>*Малюнок 36. Відсутність оновлень на сервері*

**Увага! Оновлення здійснюється по найшвидшому з ввімкнених каналів – тобто пріоритет каналів зв'язку для оновлення завжди такий: Ethernet, WiFi, GPRS.**

Під час оновлення гасне екран приладу, а світлодіодні індикатори стану груп (розташовані нижче екрана) по черзі блимають зеленим.

До закінчення оновлення не рекомендується натискати на кнопки або торкатись екрану.

Результати операції оновлення ПЗ містяться в полях "**Група**" та "**Зона**" події "**Оновлення ПЗ**" (див. журнал подій). Можливі результати оновлення наведені в таблиці [1](#page-22-2).

| Поле "Зона" | Поле "Група" | Значення                                                 |  |  |  |  |
|-------------|--------------|----------------------------------------------------------|--|--|--|--|
|             | 0            | Оновлення завантажене з сервера успішно                  |  |  |  |  |
| 253         |              | Немає зв'язку з сервером оновлень                        |  |  |  |  |
|             |              | Оновлення відсутній на сервері                           |  |  |  |  |
|             | 3            | Відсутнє оновлення для пристрою                          |  |  |  |  |
|             | 0            | Оновлення застосовано успішно                            |  |  |  |  |
| 254         | 1            | Оновлення не виконане, відновлена стара версія           |  |  |  |  |
|             |              | Оновлення не сумісне з даним приладом                    |  |  |  |  |
|             | ζ            | В приладі немає основного ПЗ, працює тільки завантажувач |  |  |  |  |

<span id="page-22-2"></span>*Таблиця 1. Результати операції оновлення ПЗ*

## <span id="page-22-0"></span>**12. Додатково (1)**

Зі списку **"Синхронізація часу"** (малюнок [37\)](#page-23-1) вибирають спосіб періодичної корекції часу для компенсації можливої похибки відліку часу в ППКОП. Список "**Зсув часового поясу від ПЦС**" дозволяє врахувати різницю часових поясів при синхронізації часу з ПЦС, розташованим в інший часовий зоні.

**Увага! Не плутайте цей параметр з часовим поясом ПЦС або з часовим поясом в місці розташування ППКОП. Тут потрібно вказувати різницю між цими часовими поясами. Якщо ППКОП і ПЦС знаходяться в одному часовому поясі (як в більшості випадків), то зміщення встановлюють рівним "+0h".**

Якщо використовується синхронізація часу "**SNTP**" (в режимах роботи ППКОП *Web* і *SMS*),

то потрібно встановити **ім'я/адресу сервера SNTP** і його **порт**, а також **часовий пояс за UTC**.

Список "**Тривожна кнопка**" дозволяє вибрати призначення програмованої кнопки, розташованої на лицьовій панелі ППКОП як **"Охоронна тривога", "Пожежна тривога"**, **"Медична тривога"** або вимкнути цю кнопку.

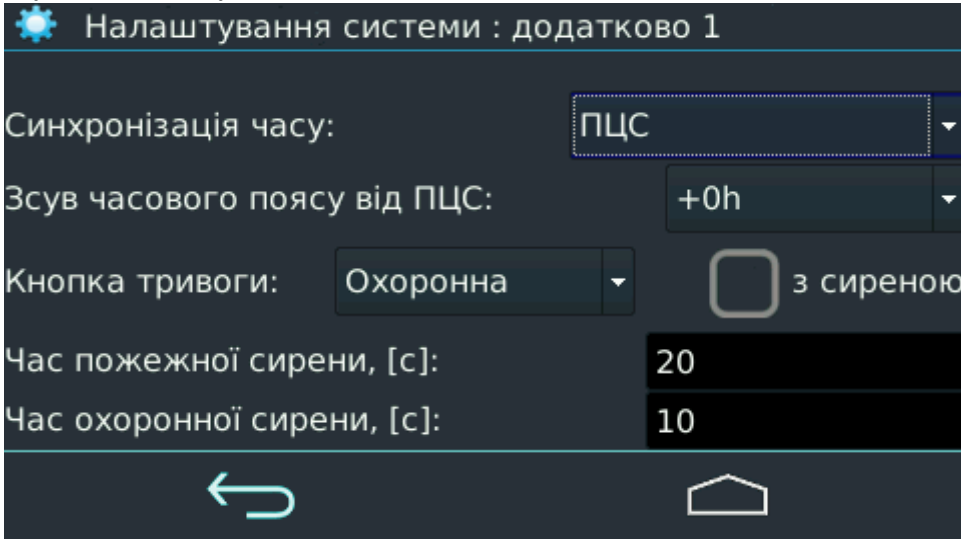

<span id="page-23-1"></span>*Малюнок 37. Додаткові параметри (1)*

Якщо прапорець "**з сиреною**" встановлено, то використання пожежної та охоронної сирени супроводжується звуком сирени. Час звучання кожної з сирен 1...65535 секунд встановлюється незалежно один від одного.

**Під час роботи сирен їх можна розрізнити за звуковим сигналом – охоронна лунає безперервно, а пожежна – переривчасто. Пожежна сирена має пріоритет від охоронної.**

# <span id="page-23-0"></span>**13. Додатково (2)**

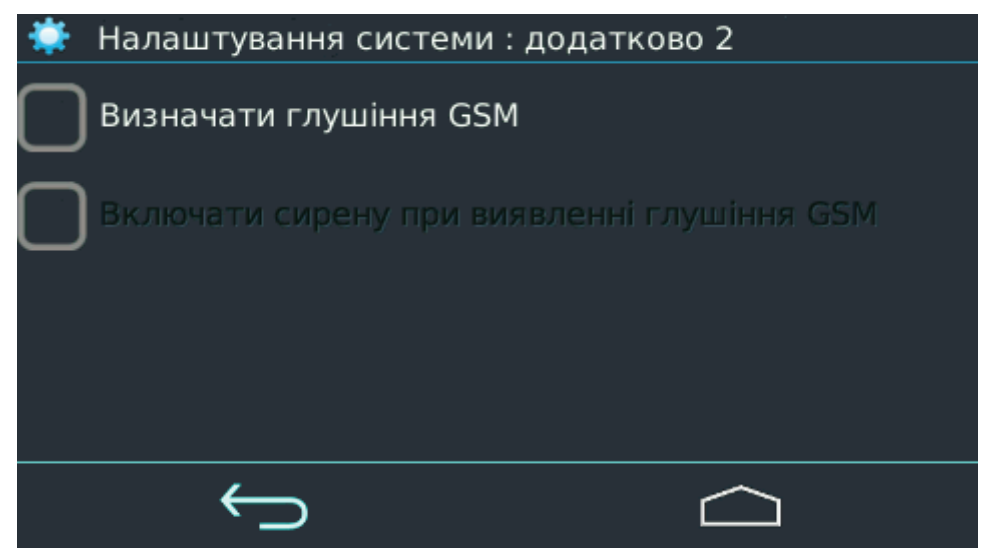

*Малюнок 38. Додаткові параметри (2)*

Прапорець "**Визначати глушіння GSM**" дозволяє системі виявляти глушіння сигналу GSM. Діє тільки для ввімкненої SIM-картки. Глушіння сигналу GSM відображається в списку несправностей і передається на ПЦС (по доступному каналу або після відновлення зв'язку по каналу GSM).

Прапорець "**Вмикати сирену при виявленні глушіння GSM**" вмикає сирену в тому випадку, коли системою виявлено глушіння сигналу GSM і прилад знаходиться під охороною.

# <span id="page-24-2"></span>**14. ПЦС (тип роботи)**

В зв'язку з тим, що ППКОП може працювати як з ПЦС, так і автономно, на цьому екрані (малюнок [39](#page-24-4))встановлюють необхідний режим роботи.

#### <span id="page-24-1"></span>**14.1. Робота з пультом централізованого спостереження**

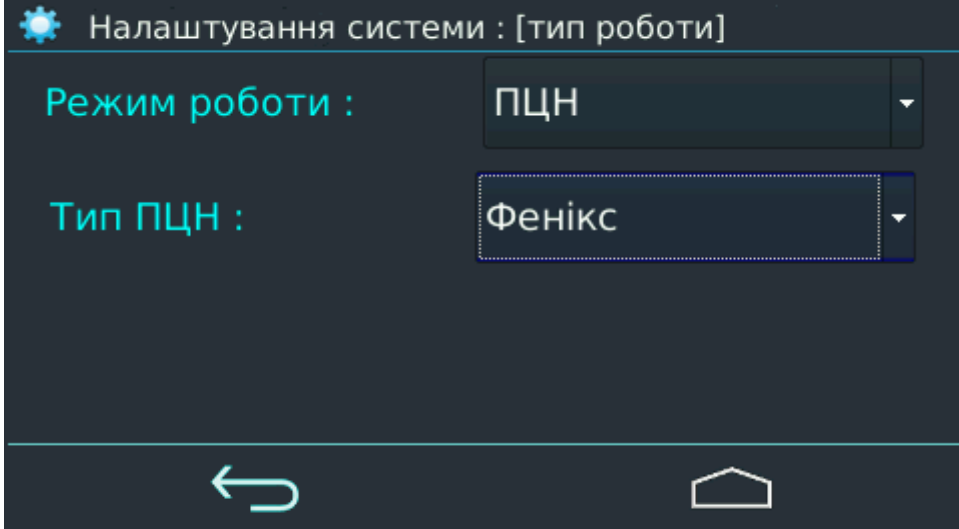

<span id="page-24-4"></span>*Малюнок 39. Вибір типу ПЦС – Фенікс*

Для уточнення програмного комплексу, використовуваного на *пульті централізованого* спостереження (обслуговується охоронною компанією), виберіть "Фенікс" або "Ритм". Для доступу до комплексу "Ритм" обов'язково задайте пароль з вісьми цифр.

**IP-адрес** сервера та **порт** в додатку **"Мобильная клавиатура"** повідомляє охоронна компанія.

#### <span id="page-24-0"></span>**14.2. Автономна робота з центром спостереження користувача**

Для роботи з *центром спостереження користувача* "Phoenix-Web" використовується тип ПЦС – "Web" (малюнок [40\)](#page-24-3). При цьому всі події передаються в призначений для користувача центр спостереження і відображаються на сторінці зареєстрованого користувача на сайті в мережі Інтернет. Тільки зареєстрований користувач може переглядати події, налаштовувати прилад, зони, події та інші параметри охоронної системи, що йому належить (в тому числі для декількох об'єктів).

<span id="page-24-3"></span>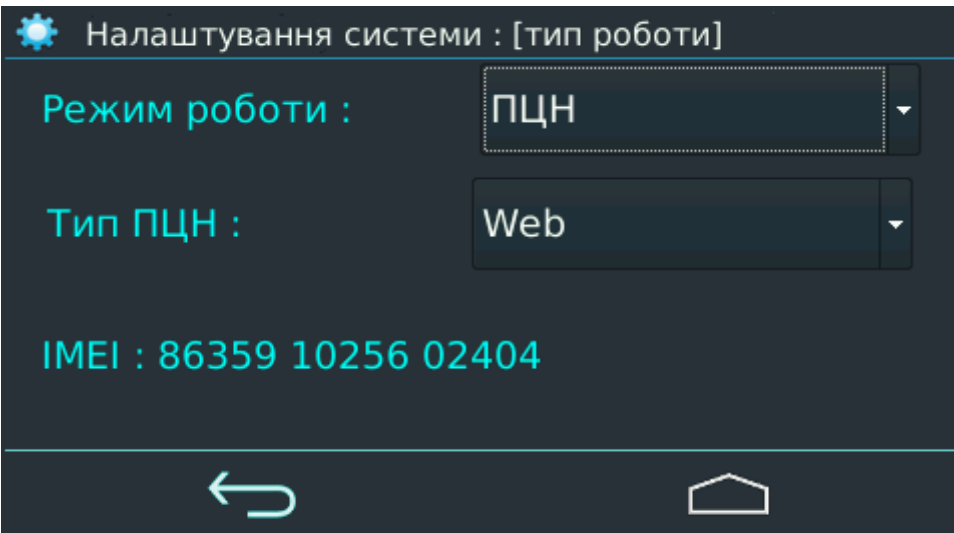

*Малюнок 40. Вибір типу ПЦС – Web*

**Увага! Використання режиму "Web" не передбачає автоматичного обслуговування в охоронній компанії! Це автономний режим (в тому числі для декількох об'єктів) зі зручним мережевим інтерфейсом!**

Щоб налаштувати ППКОП для роботи в режимі "Web" використовують **IP-адресу** *orlan.ua* та **порт** *8090* на вкладці **"ПЦС"** сторінки **"SIM1"**/**"SIM2"** (див. малюнок [25\)](#page-15-1) з доступом через **відкриту** мережу Інтернет – закладка **"APN"** (див. малюнок [24](#page-15-0).) Якщо використовується канал зв'язку Ethernet, то вищевказані параметри (IP-адресу і порт) слід ввести на закладці **"ПЦС"** сторінки **"Lan/WiFi"** (див. малюнок [30](#page-18-2)).

Для подальшого налаштування приймання подій від ППКОП на сторінці користувача центру спостереження "Phoenix-Web" знадобиться інформація, що міститься в полі "**IMEI**" (малюнок [40\)](#page-24-3) – запишіть її.

Web-доступ здійснюється в будь-якому браузері, сторінка доступу – [www.orlan.ua](http://www.orlan.ua/). Для входу необхідно вказати адресу електронної пошти (**E-mail**) та пароль (**password**) – якщо їх немає, то слід заздалегідь зареєструвати поштову скриньку в мережі Інтернет, а потім зареєструватися на сайті сервісу [www.orlan.ua](http://www.orlan.ua/). Адреса електронної пошти також буде використана для активації облікового запису – потрібно перейти за посиланням, зазначеним в надісланому листі.

Налаштування і робота з призначеним для користувача центром спостереження описані у вбудованій допомоги, доступної після входу на сторінку – кнопка **"?"** або в документі **"Phoenixweb UserManual"**, доступному для завантаження з сайту <https://oib.systems/>.

Кожен зареєстрований користувач отримує доступ тільки до належним йому об'єктів і може переглядати/редагувати дані тільки цих об'єктів.

**Увага! Використання Web-доступу "Phoenix-Web" є платною послугою.**

**В додатку "Мобильная клавиатура" використовується IP-адреса сервера** *orlan.ua* **та порт** *8082***.**

## **14.3. Автономна робота через SMS**

<span id="page-26-0"></span>Для *автономної роботи без ПЦС* вибирають режим "SMS" (малюнок [41](#page-26-1)).

**В режимі "SMS" події від ППКОП передаються користувачу за допомогою коротких текстових повідомлень по мережі GSM. Можуть знадобитися додаткові фінансові витрати в залежності від використовуваного оператора мобільного зв'язку і чинного тарифу.**

Додатково потрібно задати "**Період тестів по SMS**". Можливі значення – 5...1439 минут.

Параметр "**Контроль балансу SIM**" встановлюють для отримання попередження про вичерпання балансу SIM-картки і, отже, необхідності поповнення рахунку для подальшої роботи приладу. Можливі значення – 0...65535.

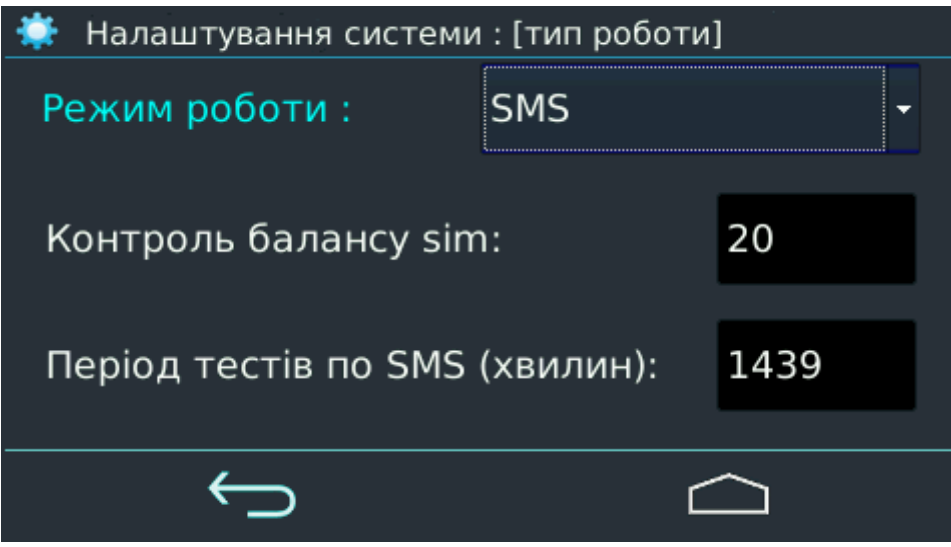

<span id="page-26-1"></span>*Малюнок 41. Вибір автономного режиму роботи (по SMS)*

Після передачі будь-якого SMS власнику, ППКОП запитує стан рахунку SIM-картки. В разі його зменшення нижче межі, зазначеної параметром "**Контроль балансу SIM**", прилад **одноразово** відправляє повідомлення власникові з вмістом (приклад залишку на рахунку 19.75):

#### **"Недостатній баланс на sim = 19.75"**

Повторне нагадування не надсилається до тих пір, поки рахунок не буде поповнено вище заданої граничної суми (на малюнку [41](#page-26-1) граничне значення дорівнює 20).

Прилад передає SMS, використовуючи ту SIM-картку, яка має старший пріоритет. Якщо старший пріоритет встановлений для каналу Lan/WiFi, то SMS будуть пересилатися по SIMкартці з наступним пріоритетом.

**Увага! Для передачі SMS досить тільки ввімкнути SIM-картку в пріоритетах. Канали GPRS і Voice при цьому можуть бути вимкнені.**

**Увага! Якщо обидві SIM-картки вимкнені або відсутні, SMS відправлятися не будуть.**

**Додаток "Мобильная клавиатура" в режимі SMS не може використовуватися.**

# <span id="page-27-0"></span>**15. SMS/Обзвон**

При використанні ППКОП в автономному режимі (без ПЦС), події, що виникають, передаються на заздалегідь обрані мобільні телефони за допомогою коротких текстових повідомлень (SMS). На екрані налаштувань SMS/обзвона (малюнок [42](#page-27-1)) потрібно встановити номери мобільних телефонів (не більше 8 номерів) і зазначити, які з них використовувати для розсилки повідомлень (тобто встановити відповідний прапорець "**SMS**").

Введення номерів телефонів здійснюється в міжнародному форматі зі знаком " **+** ".

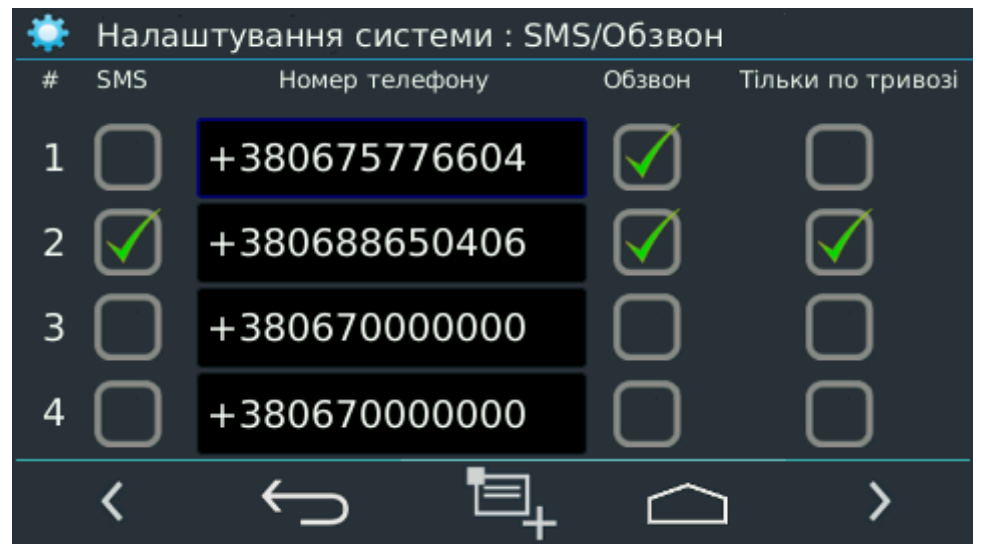

*Малюнок 42. Налаштування SMS*

Розташована в центрі нижнього рядка піктограма відкриває екран фільтра повідомлень (малюнок [43\)](#page-27-2). Установка прапорця вмикає надсилання відповідного повідомлення в разі виникнення обраної події.

<span id="page-27-1"></span>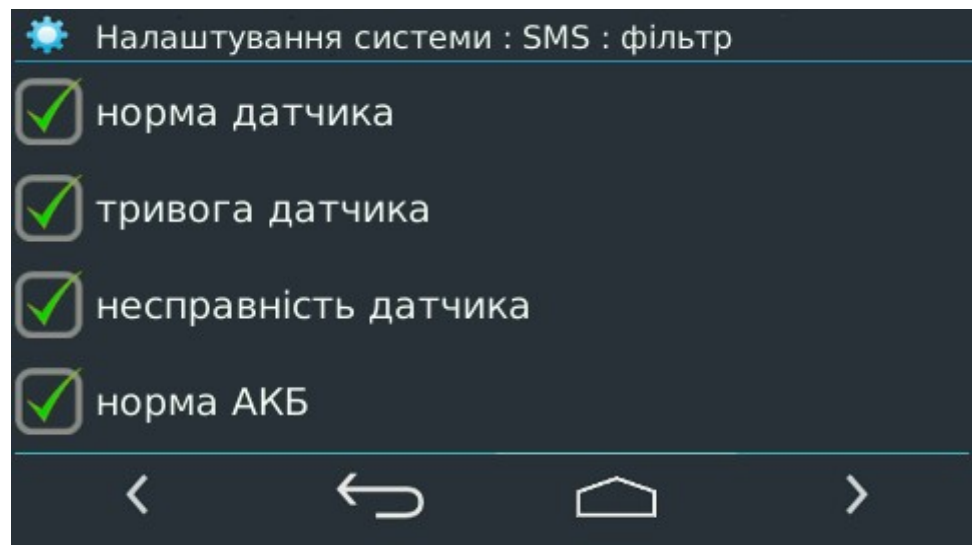

*Малюнок 43. Фільтр повідомлень*

<span id="page-27-2"></span>Якщо встановлено прапорець "**Обзвон**" (малюнок [42](#page-27-1)), то ППКОП **в будь-якому режимі роботи** виконує дзвінок на відповідні номери телефонів, щоб привернути увагу користувача. Відповідати на дзвінок не потрібно. Якщо встановлено прапорець "**Тільки по тривозі**", то дзвінок виконується тільки для тривожних подій. Дзвінки по тривожним подіям супроводжуються звуковим повідомленням "*Alarm*" якщо трубка телефону піднята.

При послідовному виникненні декількох тривожних подій, дзвінок буде здійснюватися тільки на ті події, між якими пройшло більше 5 хвилин.

У режимі "**SMS**" дзвінок виконується після передачі SMS по всіх подіях в черзі з застосуванням фільтрів. В інших режимах роботи дзвінок виконується без урахування фільтрів.

Для виконання обзвону слід ввімкнути голосовий канал для SIM-картки.

**Зауваження: Дзвінок власникові може бути пропущений в разі проблем в мережі мобільного зв'язку (наприклад, коли мережа зайнята).**

#### <span id="page-28-1"></span>**16. Дистанційне конфігурування**

Дистанційне конфігурування ППКОП використовується в процесі експлуатації для зміни параметрів приладу без фізичного доступу до нього. Конфігурування виконується на комп'ютері із запущеною програмою "Конфігуратор 11". ППКОП можна дистанційно сконфігурувати як з ПЦС, так і автономно (з комп'ютера, на якому немає встановленої програми "Центр управления").

#### <span id="page-28-0"></span>**16.1. Дистанційне конфігурування без ПЦС**

ППКОП підтримує роботу з трьома наборами налаштувань видаленої конфігурації. Використання кожного набору регулюється прапорцем "**Дозволити дистанційне конфігурування**". Кожен з наборів прив'язаний до відповідного каналу передачі даних.

На малюнку [44](#page-28-2) зображений екран налаштувань дистанційного конфігурування без використання ПЦС. Ці налаштування потрібно підкоригувати і записати в ППКОП заздалегідь. Детальний опис програми "Конфигуратор 11" можна завантажити з сайту <https://oib.systems/>.

Необхідно заздалегідь створити нову (або відкрити існуючу) конфігурацію приладу "Лунь-19" в програмі "Конфігуратор-11".

В разі видаленої конфігурації без використання ПЦС процес починається за дзвінком з одного з номерів мобільних телефонів, зазначених в полях "**Тел. 1**" або "**Тел. 2**". Дзвінки з інших номерів будуть ігноруватися.

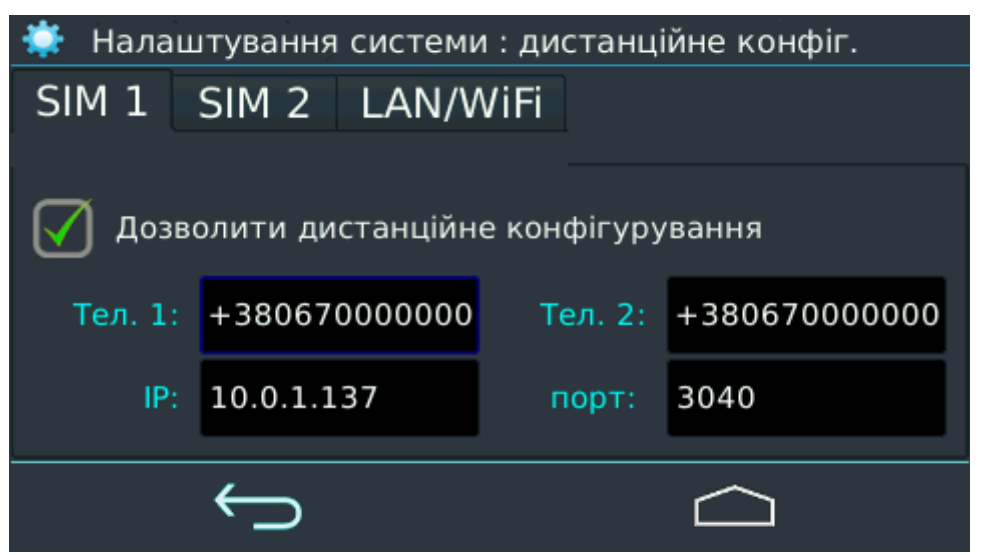

*Малюнок 44. Налаштування віддаленого конфігурування SIM*

<span id="page-28-2"></span>**Увага! Номер телефону для ініціалізації видаленої конфігурації не повинен збігатися з телефонами зі списку користувачів. В іншому випадку дистанційне керування ПП-КОП з цього номера буде неможливим!**

Під час дистанційного конфігурування передача даних відбувається по каналу зв'язку з тим номером телефону, з якого зроблений дзвінок – GPRS на одній з SIM-карт або Lan/WiFi. Канал зв'язку Voice (або CSD) не може використовуватися для дистанційного конфігурування, але повинен бути ввімкнений для ініціалізації цього процесу.

**Увага! Рекомендується вказувати різні номери телефонів для ініціалізації дистанційного конфігурування по різних каналах зв'язку.**

В іншому випадку (однакові номери телефонів) дистанційне конфігурування ініціюється в порядку наступного пріоритету:

1. SIM1 – найбільш пріоритетний канал;

- 2. SIM2;
- 3. Lan/WiFi.

В відповідні поля (див. малюнок [44](#page-28-2)) потрібно ввести IP-адресу і порт того мережевого вузла, де програма "Конфигуратор 11" буде читати/записувати конфігурацію ППКОП.

Всі налаштування для зв'язку з ППКОП здійснюються в програмі "Конфігуратор 11" командою "**Настройки сетевых соединений**" в пункті меню "**Настройки**" – див. малюнок [45](#page-29-0).

В наведеному прикладі підключення "**1**" відповідає з'єднанню через "Орлан-GPRS" в мережі VPN, а підключення "**2**" – з'єднанню через Інтернет (відкрита мережа), з комп'ютером у внутрішній мережі за маршрутизатором, що використовують NAT.

Тип підключення вибирають:

- UDP для з'єднання через мережу VPN;
- TCP для з'єднання через відкриту мережу.

| فتي                    |               |       | x<br>▣<br>$\Box$ |
|------------------------|---------------|-------|------------------|
| Задействовать Название | IP адрес      | Порт  | Тип подключения  |
| V                      | 10.2.17.145   | 3040  | <b>UDP</b>       |
|                        | 192.168.0.100 | 13003 | TCP              |
|                        |               |       |                  |
|                        |               |       | Готово<br>Отмена |

<span id="page-29-0"></span>*Малюнок 45. Налаштування мережевих з'єднань в програмі "Конфигуратор 11"*

Для підключення "**2**" відповідні налаштування ППКОП зображено на малюнку [46](#page-30-2). В полі "**IP**" зазначають реальну адресу мережевого вузла в мережі Інтернет.

Значення в полі "**Порт**" має збігатися з аналогічною налаштуванням в програмі "Конфигуратор 11" (див. малюнок [45\)](#page-29-0).

**Увага! Якщо на комп'ютері, з якого відбувається дистанційне конфігурування ППКОП встановлена програма "Центр управління", то вказуйте різні порти для дистанційного конфігурування ППКОП "Лунь-19" і для передачі подій від ППКОП на ПЦС.**

Після ініціалізації процесу дистанційного конфігурування і установки з'єднання з комп'ютером, програма "Конфигуратор 11" запитує пароль установника (запит пароля можна відключити, встановивши прапорець "**Конфигурирование без пароля**" – див. розділ [11](#page-21-0)). У відповідь потрібно ввести збережений в налаштуваннях ППКОП код (див. малюнок [35\)](#page-21-1). Подальше конфігурування відбувається безпосередньо в програмі "Конфигуратор 11". Для цього використовують команди "**Считать**" або "**Записать**" меню "**Удаленное конфигурирование**".

**Після виконання однієї команди дистанційного конфігурування прилад автоматично розриває з'єднання. Для виконання наступної команди необхідно ініціювати процес дистанційного конфігурування заново (знову зателефонувати з телефону на прилад).**

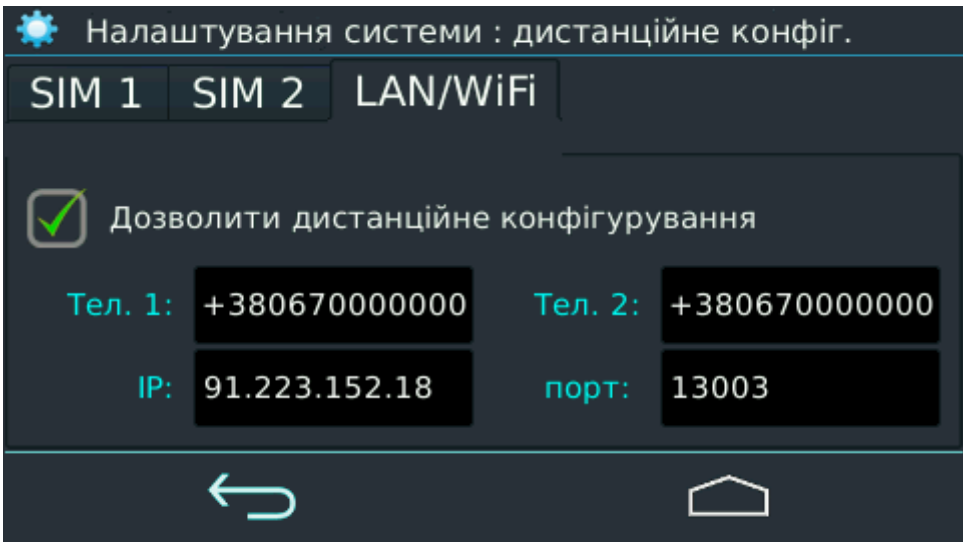

*Малюнок 46. Налаштування віддаленого конфігурування Lan/WiFi*

#### <span id="page-30-2"></span><span id="page-30-1"></span>**16.2. Дистанційне конфігурування з ПЦС**

Для такого способу дистанційного конфігурування ніякі налаштування в ППКОП не потрібні (крім пароля установника, якщо прапорець "**Конфігурація без пароля**" знятий – див. малюнок [35\)](#page-21-1).

Заздалегідь створіть нову (або відкрийте існуючу) конфігурацію приладу "Лунь-19" в програмі "Конфигуратор-11".

Процес дистанційного конфігурування полягає у виборі необхідної команди **"Считать"** або **"Записать"** меню **"Удаленное конфигурирование"** в програмі "Конфигуратор 11". Далі заповніть поля **"Номер объекта"** та **"Пароль для удаленного конфигурирования"** в новому вікні.

Після натискання кнопки **"Считать конфигурацию"** (або **"Записать конфигурацию"**) програма "Конфигуратор 11" автоматично ініціює з'єднання з ППКОП по тому каналу зв'язку, який використовувався приладом раніше, і після вдалого з'єднання – виконує обрану команду.

**Після виконання однієї команди дистанційного конфігурування, з'єднання з приладом автоматично розривається.**

<span id="page-30-0"></span>Для виконання іншої команди знову виберіть потрібну як описано вище.

#### **16.3. Завершення дистанційного конфігурування**

Завершення конфігурування здійснюється:

- після виконання будь-якої команди дистанційного конфігурування;
- через 40 секунд після завершення роботи програми "Конфигуратор 11".

**Пам'ятайте, що команда запису конфігурації в прилад призводить до перезапуску приладу для застосування нових налаштувань. Внаслідок цього прилад буде недоступний для нової команди дистанційного конфігурування протягом всього часу, необхідного для перезапуску.**

## <span id="page-31-1"></span>**17. Заводські налаштування**

При натисканні кнопки "**Завантажити конфігурацію виробника**" (див. малюнок [47\)](#page-31-2) провадиться скидання всіх параметрів конфігурації до значень за замовчуванням.

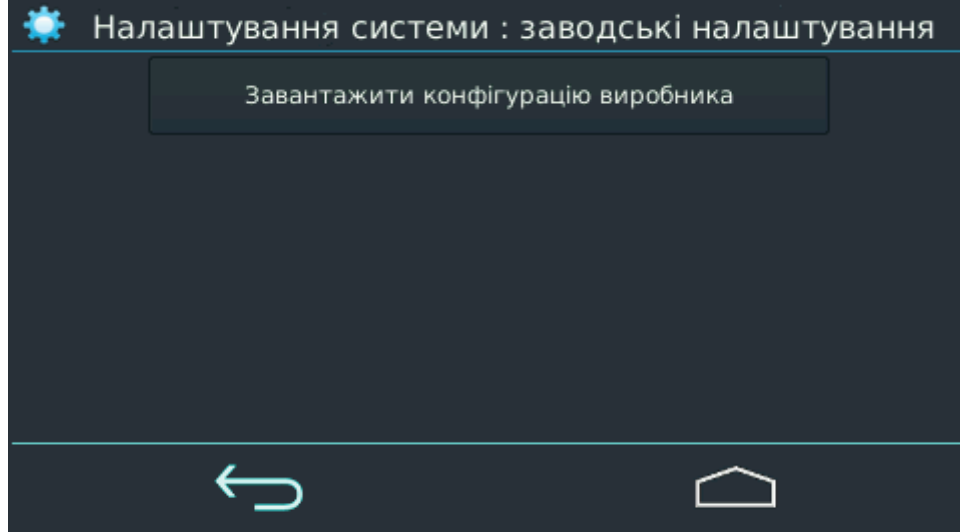

<span id="page-31-2"></span>*Малюнок 47. Скидання налаштувань до конфігурації виробника*

Після натискання кнопки система потребує підтвердження цієї операції і тільки отримавши підтвердження користувача - виконує скидання всіх параметрів.

**Увага! Будьте обережні! Скасувати скидання параметрів після підтвердження операції неможливо! Всі раніше введені дані у всіх полях конфігурації будуть замінені на початкові установки виробника!**

## <span id="page-31-0"></span>**18. Робота за розкладом**

Використовується для постановки в охорону і зняття з охорони в заздалегідь заданий час.

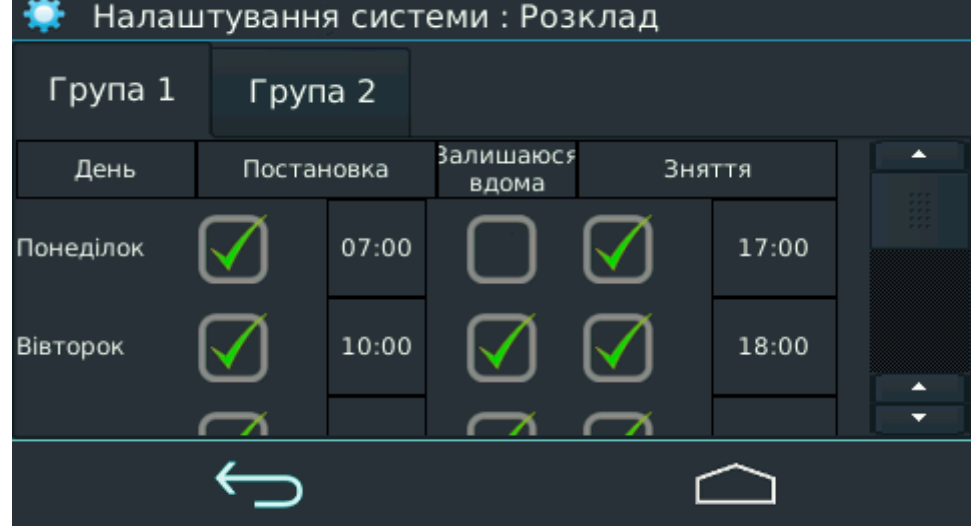

*Малюнок 48. Налаштування роботи за розкладом*

"**Постановка**"– якщо прапорець встановлений, то буде виконуватися постановка даної групи в охорону в заданий **час** для обраного **дня тижня**. Для введення часу слід натиснути на відповідне поле часу. У приладі повинна бути встановлена синхронізація часу.

"**Залишаюся вдома**"– цим прапорцем вибирають режим постановки в охорону.

"**Зняття**" – якщо прапорець встановлений, то буде виконуватися зняття групи з охорони в заданий **час** для обраного **дня тижня**. У приладі повинна бути встановлена синхронізація часу.

# <span id="page-32-0"></span>**19. Радіовиходи**

Використовується для налаштування загальної кількості та типу безпроводових виходів охоронної системи та реєстрації бездротових пристроїв (малюнок [49](#page-32-1)).

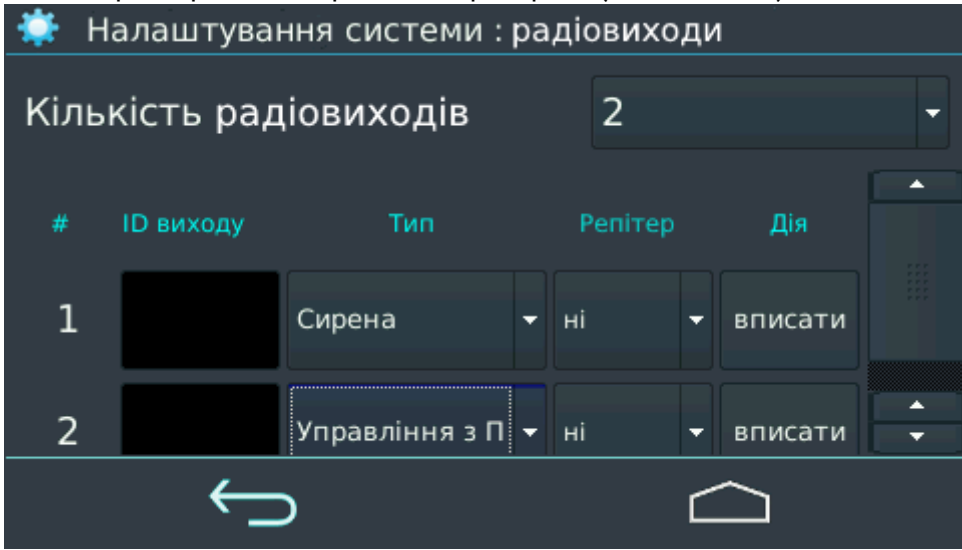

<span id="page-32-1"></span>*Малюнок 49. Налаштування радіовиходів*

**"Кількість радіовиходів"** – загальна кількість радіовиходов в охоронній системі.

**"ID виходу"** – код, отриманий безпроводовим пристроєм після його реєстрації в системі.

**"Тип"** – тип радіовихода, вибирається зі списку.

"**Репітер**" – номер радіозони, де зареєстрований ретранслятор, якщо він повинен використовуватися для зв'язку з радіовиходом.

Порядок реєстрації аналогічний реєстрації радіодатчиків (розділ [4\)](#page-5-0).

## <span id="page-33-1"></span>**20. Додатки**

## **20.1. Додаток 1. Безпроводові пристрої Lun-R**

<span id="page-33-0"></span>Прилад може працювати з такими безпроводовими пристроями Lun-R:

- "**Button-R**" Радіобрелок;
- "**Keypad-R**" Клавіатура;
- "**Magnet-R**" Магнітний контакт;
- "**PIR-R**" Пасивний сповіщувач руху;
- "**Flood-R**" Сповіщувач затоплення;
- **"PIROUT-R**" Зовнішній пасивний широко-кутовий сповіщувач руху;
- "**SMOKE-R**" Сповіщувач задимлення оптичний;
- "**PIR-CR**" Сповіщувач руху типа "штора";
- "**GBD-R**" Сповіщувач розбивання стекла;
- "**Button-VR**" Радіобрелок з вібрацією;
- "**Repeater-R**" Ретранслятор;
- "**Socket-R**" Керована розетка;
- "**Relay-R**" Кероване реле;
- "**Siren-R**" Оповіщувач звуковий для помешкань.

У конфігурації ППКОП слід встановити тип приймача "Lun-R".

#### **Для реєстрації (зв'язування) одного безпроводового пристрою Lun-R:**

- Вийняти джерело живлення з безпроводового пристрою;
- Вибрати незайняту (з порожнім полем "**ID**") комірку, перевести ППКОП в стан реєстрації безпроводового пристрою (кнопка "**Вписати**"). Якщо обрана комірка вже містить безпроводовий пристрій, то необхідно спочатку видалити його дані (кнопка "**Видалити**"). Якщо даний безпроводовий пристрій раніше був зареєстрований в іншій комірці цього ж приладу, то спочатку потрібно видалити його реєстрацію;
- Встановити джерело живлення в безпроводовий пристрій;
- Проконтролювати реєстрацію (відбувається автоматично) безпроводового пристрою візуально щодо заповнення поля "**ID**" після повернення зображення до екрану безпроводових пристрїв.

## <span id="page-34-0"></span>**20.2. Додаток 2. Радіосповіщувачі Jablotron**

<span id="page-34-1"></span>Прилад може працювати з радіосповіщувачами Jablotron, зазначеними в таблиці [2.](#page-34-1) *Таблиця 2. Підтримувані радіосповіщувачі Jablotron*

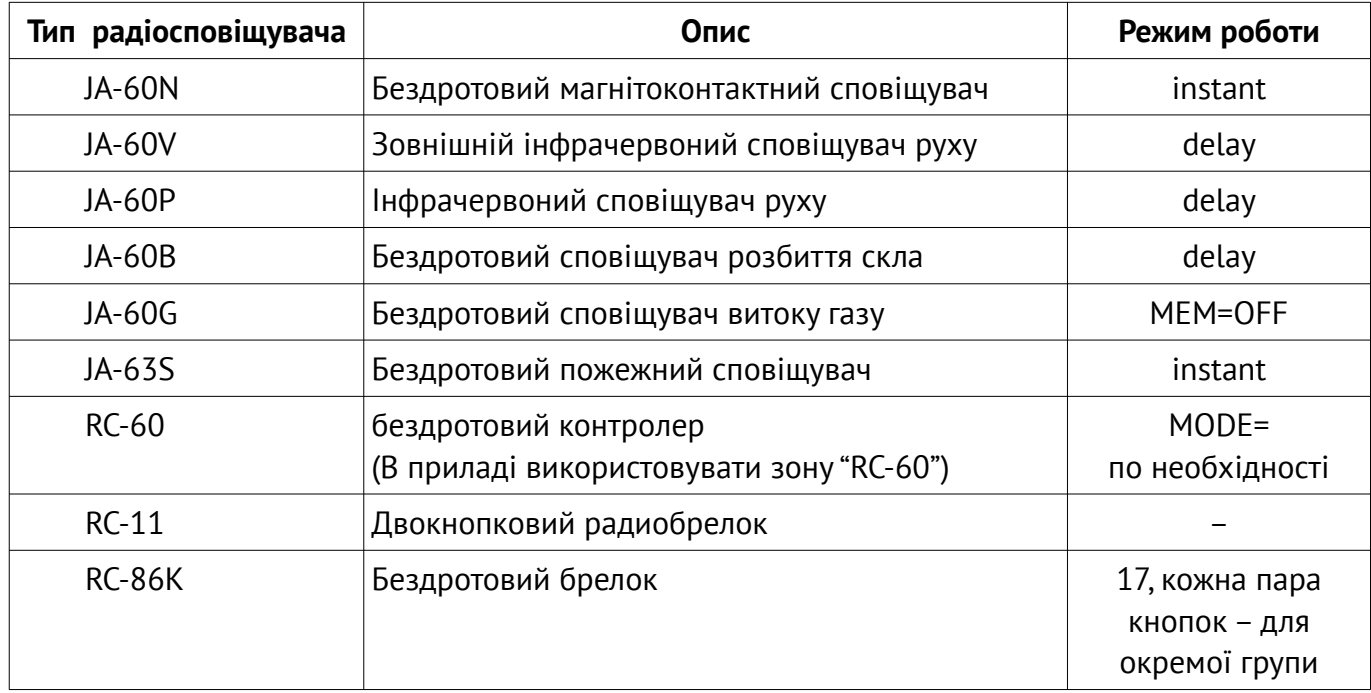

#### **Увага! Реєстрація радіосповіщувача Jablotron повинна проводитися без використання його тампера, тільки установкою батареї; тампер (якщо він є) при цьому повинен бути порушений.**

Коректна робота приладу можлива тільки при встановленні відповідного датчика в режим, зазначений у таблиці [2,](#page-34-1) для пожежних сповіщувачів встановити тип зони "Пожежна".

Для радіосповіщувача Jablotron RC-60 повинна використовуватися зона типу "RC-60". Радіосповіщувач обробляється як радиобрелок (подібно RC-11), але з урахуванням наявного тампера, як у звичайного радіосповіщувача і з обробкою сигналу втрати зв'язку.

Мінімальний тайм аут втрати зв'язку з радіосповіщувачів Jablotron становить 45 хвилин.

#### **Для реєстрації (зв'язування) одного радіосповіщувача Jablotron:**

- Вийняти джерело живлення з радіосповіщувача;
- Вибрати незайняту (з порожнім полем "**ID датчика**") зону, перевести ППКОП в стан реєстрації радіосповіщувача (екран "**Зони**" – "**Вписати**"). Якщо обрана зона вже містить радіосповіщувач, то необхідно спочатку видалити його дані (екран "**Зони**" – "**Видалити**"). Якщо даний радіосповіщувач раніше був зареєстрований в іншій зоні цього ж приладу, то спочатку потрібно видалити його реєстрацію;
- Встановити джерело живлення в радіосповіщувач;
- Проконтролювати реєстрацію (відбувається автоматично) радіосповіщувача візуально щодо заповнення поля "**ID датчика**" після повернення зображення до екрану зон.

#### **20.3. Додаток 3. Радіосповіщувачі Visonic**

<span id="page-35-0"></span>Прилад може працювати з наступними радіосповіщувачами Visonic:

- MCT-302N Магнітний контакт з передавачем PowerCode;
- MCT-234 CodeSecure мініатюрний кнопковий передавач;
- MCT-501 Акустичний детектор розбиття скла;
- NEXT MCW Пасивний оптико-електронний інфрачервоний сповіщувач;
- NEXT K9-85 MCW Пасивний оптико-електронний інфрачервоний сповіщувач нечутливий до тварин;
- MCT-426 Детектор диму.

#### **Для реєстрації (зв'язування) одного радіосповіщувача Visonic:**

- Вибрати незайняту (з порожнім полем "**ID датчика**") зону, перевести ППКОП в стан реєстрації радіосповіщувача (екран "**Зони**" – "**Вписати**"). Якщо обрана зона вже містить радіосповіщувач, то необхідно спочатку видалити його дані (екран "**Зони**" – "**Видалити**"). Якщо даний радіосповіщувач раніше був зареєстрований в іншій зоні цього ж приладу, то спочатку потрібно видалити його реєстрацію;
- Для реєстрації датчика змінити його стан порушити/відновити тампер або перевести радіосповіщувач в стан тривоги/норми;
- Проконтролювати реєстрацію радіосповіщувача візуально щодо заповнення поля "**ID датчика**" після повернення зображення до екрану зон.

## <span id="page-36-0"></span>**20.4. Додаток 4. Безпроводові пристрої Crow**

Залежно від встановленого в радіоприймачі модуля Crow, ППКОП підтримує наступні безпроводові пристрої – таблиця [3](#page-36-1).

<span id="page-36-1"></span>*Таблиця 3. Безпроводові пристрої Crow*

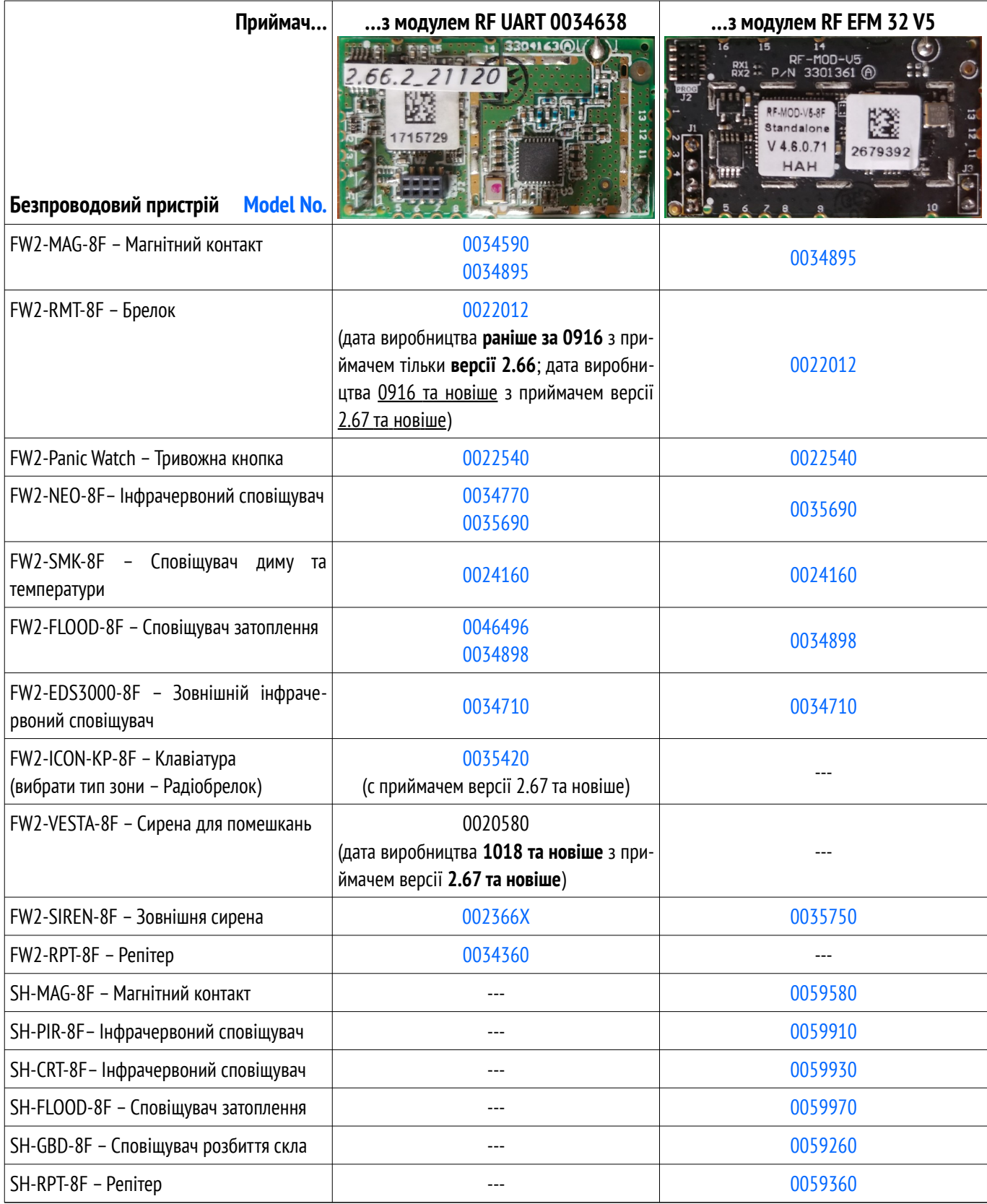

**Після заміни приймача, а також перемикання налаштувань з "Зовнішні" до "Внутрішні" та навпаки, слід обов'язково вимкнути та знов увімкнути живлення кожного зареєстрованого безпроводового пристрою в системі після того, як ППКОП почав працювати в звичайному режимі (тобто НЕ в режимі оновлення/конфігурування).**

#### **Для реєстрації (зв'язування) одного пристрою Crow:**

- Заздалегідь встановити тип радіозони для сповіщувачів в конфігурації ППКОП (для репітера – в залежності від його типу **FW** або **SH**).
- Вийняти джерело живлення з безпроводового пристрою. Для репітера – відкрити кришку його корпуса і вимкнути проводи резервного живлення (батареї), а через 30 секунд знов увімкнути проводи батареї і закрити кришку корпусу;
- Вибрати незайняту (з порожнім полем "**ID**") комірку, перевести ППКОП в стан реєстрації безпроводового пристрою *брелока FW2-RMT-8F*(кнопка "**Вписати**"). Якщо обрана комірка вже містить без-

<span id="page-37-1"></span>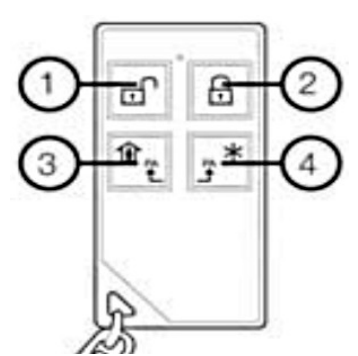

*Малюнок 50. Кнопки* 

проводовий пристрій, то необхідно спочатку видалити його дані (кнопка "**Видалити**"). Якщо даний безпроводовий пристрій раніше був зареєстрований в іншій комірці цього ж приладу, то спочатку потрібно видалити його реєстрацію;

- Для реєстрації:
	- 1. **Радіосповіщувач** встановити джерело живлення в радіосповіщувач, дочекатися закінчення блимання світлодіодного індикатора, далі змінити стан його тампера;
	- 2. **Брелок** спочатку видалити попередню реєстрацію одночасним натисканням кнопок  $\oslash$  та  $\oslash$  (див. малюнок [50\)](#page-37-1). Реєстрація – одночасно натиснути  $\oslash$  та  $\oslash$ ;
	- 3. **Клавіатура ICON** спочатку видалити попередню реєстрацію **C**, **0000**, **SOS+SOS** до вимикання , далі для реєстрації натиснути та відпустити будь-яку кнопку;
	- 4. **Репітер** вставити вилку репітеру в розетку електромережі. Реєстрація відбувається автоматично із закінченням миготіння індикатора репітеру.
- Проконтролювати реєстрацію безпроводового пристрою візуально щодо заповнення поля "**ID**" після повернення зображення до екрану зон.

**Інший метод реєстрації пристрою Crow: ввести серійний номер пристрою (останні 7 цифр) в поле "ID" вручну. Після введення серійних номерів всіх пристроїв і перезапуску ППКОП, слід обов'язково вимкнути та знов увімкнути живлення кожного зареєстрованого безпроводового пристрою в системі після того, як ППКОП почав працювати в звичайному режимі (тобто НЕ в режимі оновлення/конфігурування).**

#### <span id="page-37-0"></span>**20.4.1. Клавіатура SH-KP-8F**

Реєстрація клавіатури виконується за її серійним номером – його слід ввести в поле "**ID**" відповідної радіозони. Елементи живлення клавіатури потрібно встановити після запису конфігурації і вмикання ППКОП.

За замовчуванням, клавіатура керує тією групою, куди її призначено в конфігурації ПП-КОП. Щоб поставити групу під охорону в режимі **"Залишаюся вдома"** слід ввести пароль, а далі натиснути кнопку <sup>3</sup>. Щоб поставити групу під охорону в звичайному режимі охорони слід ввести пароль, а далі натиснути кнопку $\left| \frac{\kappa \alpha}{2} \right|$ , наприклад:

$$
2145 \qquad \qquad \overline{143}
$$

– ставить групу в звичайному режимі охорони паролем **2145**.

Щоб зняти групу з охорони слід ввести пароль, а далі натиснути кнопку **Enter** (піктограма

), наприклад:

 $\uparrow$ 2145

– знімає групу з охорони паролем **2145**.

Клавіатура дозволяє ставити в охорону і знімати з охорони інші групи. Для цього перед введенням пароля користувача слід ввести номер групи з двох цифр, наприклад:

#### € 022964

– ставить в режим охорони "Залишаюся вдома" групу **2** паролем **2964**.

Підтримується редагування паролів користувачів груп.

Для керування паролями використовується послідовність з трьох команд:

#### 1) **NNNAAAA Enter**  $\left(\bigcup_{n=1}^{\infty}\right)$  один раз змигне зеленим)

тут **NNN** – номер групи, де буде редагуватися пароль користувача;

**AAAA** – пароль адміністратора групи NNN;

2) **КМХХХ Enter**  $\left(\bigcup_{n=1}^{\infty}\right)$ один раз змигне зеленим)

тут **K** – команда керування паролями:

**3** – керування звичайними паролями користувачів;

**4** – керування паролями під примусом.

**M** – модифікатор команди:

**0** – видалити пароль, що існує;

**1** – добавити новий пароль у вільну комірку.

**XXX** – номер пароля.

3) **ХУУУ Еnter**  $\left(\bigcup_{i=1}^{\infty}\right)$ один раз змигне зеленим)

тут **YYYY** – новий пароль (4 цифри).

Якщо на цьому етапі пароль **прийнято**, то піктограма  $\boxed{\text{1}}$  вмикається червоним на короткий час, а далі – **ЗЕЛЕНИМ**, та супроводжується звуковим сигналом.

Якщо на будь-якому етапі команду не прийнято, то піктограма  $\Box$  один раз змигне **ЧЕРВОНИМ**.

Наприклад, послідовність команд

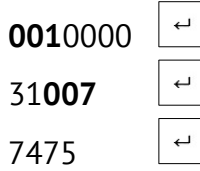

з пароля адміністратора *0000* в групі №*1* встановлює код *7475* як пароль користувача №*7*.

Якщо пароль не розпізнано (або не прийнято), то можна відразу ж повторити команду 3) – наприклад, з іншим паролем.

Після успішного виконання всієї послідовності команд 1)+2)+3), клавіатура відразу ж повернеться до звичайного режиму роботи. Якщо користувач не закінчив введення кожної з команд 2) або 3), то вихід з режиму керування паролями/ключами відбувається автоматично через 30 секунд після передавання останньої команди від клавіатури до ППКОП.

Після введення команди 1) можна відразу перейти в іншу групу – без введення команди 2).

Клавіатура не має можливості призначати користувачів до тієї або іншої групи (зробіть це заздалегідь).

#### **20.5. Додаток 5. Радіосповіщувачі Ріелта**

<span id="page-39-0"></span>Прилад може працювати з наступними радіосповіщувачами Ріелта:

- Ладога БРШС-РК-РТР исп. 2 Блок розширення шлейфів сигналізації (ретранслятор);
- **●** Ладога ИПР-РК Сповіщувач пожежний ручний;
- Ладога КТС-РК Сповіщувач охоронний ручної (брелок);
- Ладога МК-РК Сповіщувач охоронний магнітоконтактний;
- Ладога ПД-РК Сповіщувач пожежний димовий оптико-електронний;
- Пирон-8-РК Сповіщувач охоронний об'ємний оптико-електронний;
- Стекло-3РК Сповіщувач охоронний поверхневий звуковий;
- **●** Трубач-РК Оповіщувач пожежний звуковий;
- Фотон-12-РК Сповіщувач охоронний оптико-електронний;
- Фотон-Ш Сповіщувач охоронний поверхневий оптико-електронний;
- Фотон Ш2-РК Сповіщувач охоронний поверхневий оптико-електронний.

Залежно від конструктивного виконання радіосповіщувачів і радіоприймача, що використовуються, слід встановити відповідний тип приймача в конфігурації ППКОП:

- **Rielta-RKI New** для пристроїв з оптимізованим радіоканалом (див. інструкції виробника), що виконані на платі червоного кольору;
- **Rielta-RKI** або **P433 Rielta** для пристроїв, що виконані на платі зеленого кольору.

#### **Для реєстрації (зв'язування) одного радіосповіщувача Ріелта:**

- Вийняти джерело живлення з радіосповіщувача;
- Вибрати незайняту (з порожнім полем "**ID датчика**") зону, перевести ППКОП в стан реєстрації радіосповіщувача (екран "**Зони**" – "**Вписати**"). Якщо обрана зона вже містить радіосповіщувач, то необхідно спочатку видалити його дані (екран "**Зони**" – "**Видалити**"). Якщо даний радіосповіщувач раніше був зареєстрований в іншій зоні цього ж приладу, то спочатку потрібно видалити його реєстрацію;
- Встановити джерело живлення в радіосповіщувач, перевести його в стан реєстрації короткочасним замиканням перемички "СБРОС" (супроводжується миготінням світлодіода зеленим світлом);
- Для реєстрації:
	- 1. Радіосповіщувач відбувається автоматично;
	- 2. Брелок натиснути кнопку тестового сповіщення до вмикання світлодіода зеленим світлом; далі тричі натиснути цю ж кнопку до вмикання світлодіода червоним світлом; і нарешті, один раз натиснути будь-яку іншу кнопку брелока для завершення реєстрації;
- Проконтролювати реєстрацію радіосповіщувача візуально щодо заповнення поля "**ID датчика**" після повернення зображення до екрану зон.

#### **Можливі проблеми та їх вирішення:**

1. Один з радіосповіщувачів не надсилає сигнали або надсилає рідко. Світлодіод "**Radio**" (HL2) на радіоприймачі вмикається на кілька секунд або світиться постійно.

**Рішення**: Така ситуація може виникнути, коли зареєстрований новий радіосповіщувач, але не вимкнений попередній радіосповіщувач, зареєстрований раніше до тієї ж бездротової зоні. Необхідно знайти і вимкнути радіосповіщувач, що конфліктує. В крайньому випадку, можна змінити адресу радіомережі і повторити реєстрацію радіосповіщувачів.

2. Радіо не вмикається. Обидва світлодіоди радіоприймача блимають одночасно з періодом 1 секунда.

**Рішення**: Має місце конфлікт адрес радіомереж. На екран ППКОП виводиться відповідне повідомлення. Необхідно змінити адресу мережі в конфігурації ППКОП. Для раніше зареєстрованих радіосповіщувачів треба повторити реєстрацію.

3. Помилка радіоприймача. Обидва світлодіоди світяться тривалий час.

**Рішення**: Необхідно замінити радіоприймач і повторити реєстрацію датчиків.

4. Помилка ПО радіоприймача. Світлодіоди блимають по черзі.

**Рішення**: Оновити вбудоване ПО радіоприймача або замінити радіоприймач.

## **20.6. Додаток 6. Радіосповіщувачі Астра**

<span id="page-41-0"></span>Прилад може працювати з наступними радіосповіщувачами Астра:

- "Астра-4511" Сповіщувач пожежний ручний;
- "Астра-5131" Сповіщувач охоронний оптико-електронний пасивний;
- "Астра-5121" Сповіщувач охоронний об'ємний оптико-електронний пасивний;
- "Астра-6131" Сповіщувач охоронний поверхневий звуковий;
- "Астра-3321" Сповіщувач охоронний точковий магнітоконтактний;
- "РПДК Астра-РИ-М" Сповіщувач охоронний точковий електроконтактний мобільний (брелок);
- "Астра-421" исп. РК Сповіщувач пожежний димовий оптико-електронний;
- "Астра-3531" Сповіщувач зміни положення;
- "Астра РИ-М РР" Ретранслятор.

Якщо в радіосистемі використовується ретранслятор, то він повинен працювати в режимі "**ретранслятор**", перемички **F1…F4** – вилучені, версія вбудованого ПЗ – **RRa-rim-av3\_0.tsk**. Всі радіосповіщувачі слід реєструвати через приймач. Ретранслятор треба зареєструвати першим з радіосповіщувачів. Під час реєстрації радіосповіщувачів ретранслятор має бути увімкненим. Якщо ретранслятор не знадобився, то його слід видалити з конфігурації ППКОП, а радіосповіщувачі, що працювали через нього, слід видалити та зареєструвати ще раз.

Версія вбудованого ПЗ радіомодуля в ретрансляторі – **Rpp2r-av3\_2.tsk**.

Залежно від режиму радіоканалу, що використовується в радіосповіщувачах (див. інструкції виробника) слід вибрати відповідний тип приймача в конфігурації ППКОП:

- $\triangleleft$  **Режим 1** Astra;
- **Режим 2** Astra New.

Якщо хоча б один з радіосповіщувачів не підтримує "режим 2", то всі радіосповіщувачі і радіоприймач повинні налаштовуватися для роботи в "режим 1".

Якщо все радіосповіщувачі підтримують "режим 2", то при налаштуванні можна встановити будь-який з режимів роботи (1 або 2), і цей режим повинен бути однаковим для всіх бездротових пристроїв.

Всі пристрої в системі повинні працювати з однією і тією ж "літерою" (робочою частотою).

#### **Для реєстрації (зв'язування) одного радіосповіщувача Астра:**

- Вийняти джерело живлення з радіосповіщувача;
- Вибрати незайняту (з порожнім полем "**ID датчика**") зону, перевести ППКОП в стан реєстрації радіосповіщувача (екран "**Зони**" – "**Вписати**"). Якщо обрана зона вже містить радіосповіщувач, то необхідно спочатку видалити його дані (екран "**Зони**" – "**Видалити**"). Якщо даний радіосповіщувач раніше був зареєстрований в іншій зоні цього ж приладу, то спочатку потрібно видалити його реєстрацію;
- Встановити джерело живлення в радіосповіщувач, встановити перемичку "On/Off" (якщо вона передбачена конструкцією радіосповіщувача). Після цього реєстрація відбувається автоматично (для "Астра-421" і "Астра-4511" в модифікації з встановленою вилкою **F1** – короткочасно замкнути вилку **F1** на платі радіосповіщувача, потім натиснути на 1с і відпустити кнопку тампера);
- Проконтролювати реєстрацію радіосповіщувача візуально щодо заповнення поля "**ID датчика**" після повернення зображення до екрану зон.

Інформація про зареєстрований радіосповіщувач зберігається в радіоприймачі "Астра" і недоступна для зчитування. В приладі, в полі "**ID датчика**", зберігається тільки умовний тип радіосповіщувача і номер датчика цього типу. Тобто значення в цьому полі слід розглядати як

унікальну ознаку наявності зареєстрованого датчика в цій зоні, а не код, що реально існує чи серійний номер конкретного радіосповіщувача.

**Увага! Якщо радіоприймач "Астра" був замінений (наприклад, через вихід його з ладу), то треба повторно зареєструвати всі радіосповіщувачі в новому приймачі (попередньо видаливши кожен з них в приладі – екран "Зони" – "Видалити").**

Якщо потрібно змінити номер зони для вже зареєстрованого радіосповіщувача, потрібно спочатку видалити його реєстрацію в радіоприймачі "Астра" і в приладі, а вже потім зареєструвати його в іншій зоні. При пошуку видаляється датчика рекомендується орієнтуватися на текстовий опис зони в конфігурації приладу або по заздалегідь нанесеною на радіосповіщувач наклейці/мітці з номером його зони (таку наклейку/мітку треба робити при кожній новій реєстрації кожного радіосповіщувача). Іншими словами, орієнтуватися на значення, що міститься в полі "**ID датчика**" - не можна, воно не прив'язане до конкретного радіосповіщувачів в самому ППКОП!

## **20.7. Додаток 7. Радіосповіщувачі Ajax**

<span id="page-43-0"></span>Прилад може працювати з наступними радіосповіщувачами Ajax:

- "Ajax DoorProtect" Бездротовий магнітоконтактний датчик;
- "Ajax MotionProtect" / "Ajax MotionProtect Plus" Бездротовий інфрачервоний / мікрохвильовий датчик руху;
- "Ajax GlassProtect" Бездротовий датчик розбиття скла;
- "Ajax CombiProtect" Бездротовий комбінований датчик руху і розбиття скла;
- "Ajax Space Control" Брелок;
- "Ajax FireProtect" / "Ajax FireProtect" Бездротовий датчик диму / диму+CO;
- "Ajax LeakageProtect" Бездротовий датчик затоплення.

#### **Для реєстрації (зв'язування) одного радіосповіщувача Ajax:**

- Вимкнути живлення радіосповіщувача вимикачем, розташованим на тильній стороні радіосповіщувача, перевівши його в положення "**OFF**";
- Вибрати незайняту (з порожнім полем "**ID датчика**") зону, перевести ППКОП в стан реєстрації радіосповіщувача (екран "**Зони**" – "**Вибрати**" – "**Вписати**"). Якщо обрана зона вже містить радіосповіщувач, то необхідно спочатку видалити його дані (екран "**Зони**" – "**Вибрати**" – "**Видалити**"). Якщо даний радіосповіщувач раніше був зареєстрований в іншій зоні цього ж приладу, то спочатку потрібно видалити його реєстрацію;
- Ввімкнути живлення радіосповіщувача вимикачем, розташованим на тильній стороні радіосповіщувача, перевівши його в положення "**ON**". Після цього реєстрація відбувається автоматично. Для брелока слід одночасно натиснути кнопки  $\mathbf O_{\text{ta}} \mathbf 0$ :
- Проконтролювати реєстрацію радіосповіщувача візуально щодо заповнення поля "**ID**
- **датчика**" після повернення зображення до екрану зон.

**Увага! При заміні радіоприймача "Ajax" (наприклад, через вихід його з ладу) потрібна повторна реєстрація всіх радіосповіщувачів в новому приймачі (попередньо видаливши кожен з них – екран "Зони" – "Вибрати" – "Видалити").**

Якщо потрібно змінити номер зони для вже зареєстрованого радіосповіщувача, потрібно спочатку видалити його реєстрацію в радіоприймачі "Ajax" і в приладі, а вже потім зареєструвати його в іншій зоні. При пошуку видаляється датчика рекомендується орієнтуватися на текстовий опис зони в конфігурації приладу або по заздалегідь нанесеною на радіосповіщувач наклейці/мітці з номером його зони (робити таку наклейку/мітку при кожній новій реєстрації кожного радіосповіщувача).

Після реєстрації радіосповіщувачів – під час монтажу – рекомендується **перевірити рівень сигналу** від кожного радіосповіщувача Ajax – в меню "**Зони**" натиснути кнопку "**Вибрати**" для потрібного радіосповіщувача, а потім, у новому вікні – кнопку "**Рівень сигналу**" (кнопка доступна тільки для зареєстрованого датчика). Через 3...120 секунд система вмикає індикацію рівня радіосигналу від поточного радіосповіщувача і далі безперервно вимірює поточний рівень сигналу і відображає його миготінням світлодіода радіосповіщувача:

- $\blacksquare$  Горить постійно з дуже короткими вимкненнями (на 0,1...0,2 секунди) кожні 2 секунди **рівень 3, відмінний зв'язок**;
- Часто блимає **рівень 2, хороший зв'язок**;
- Періодично загоряється на 1 секунду, потім гасне на 1 секунду **рівень 1, слабкий зв'язок**;
- Поодинокі короткі спалахи (на 0,1...0,2 секунди) кожні 2 секунди **рівень 0, нема зв'язку**. Під час індикації рівня сигналу можна переносити радіосповіщувач з місця на місце, під-

бираючи його положення в конкретному приміщенні до отримання кращої якості зв'язку.

Вихід з режиму перевірки рівня сигналу - по закінченню **10 хвилин** або після натискання кнопки "**Стоп**" (малюнок [51](#page-44-1)).

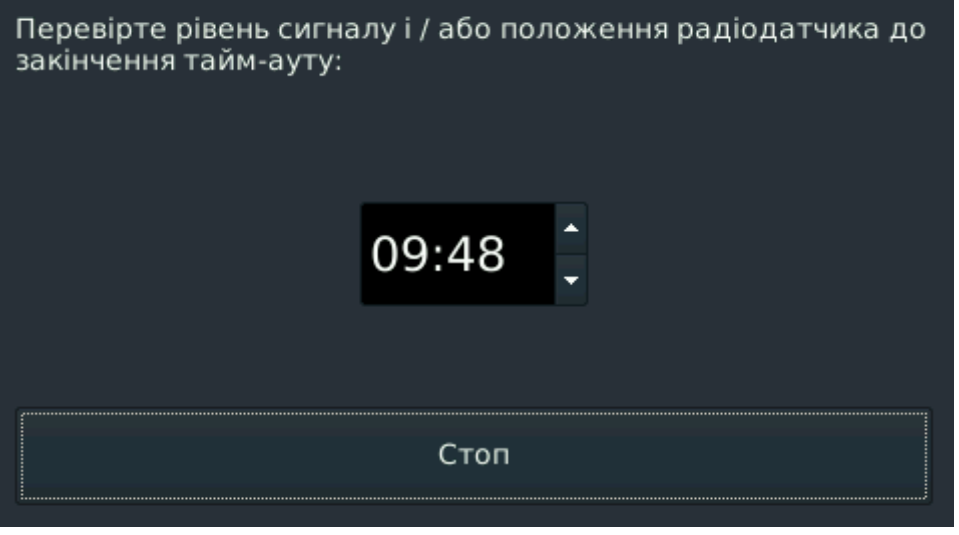

*Малюнок 51. Перевірка рівня сигналу радіосповіщувача Ajax*

<span id="page-44-1"></span>Для радіосповіщувачів руху і розбиття скла (а також комбінованих) можна перевірити зону виявлення і змінити чутливість такого датчика – в меню "**Зони**" натиснути кнопку "**Вибрати**" для потрібного радіосповіщувача (малюнок [16\)](#page-9-0), а потім, у вікні – кнопку "**Зона виявлення**" (малюнок [17,](#page-10-2) кнопка доступна тільки для зареєстрованого датчика). Через 3...120 секунд радіосповіщувач переводиться в режим перевірки зони виявлення **на 10 хвилин**, а на екрані відображається поточне значення чутливості – **мінімальна**, **середня** або **максимальна**. Чутливість при необхідності можна змінити вибором іншого значення зі списку (малюнок [52](#page-44-0)).

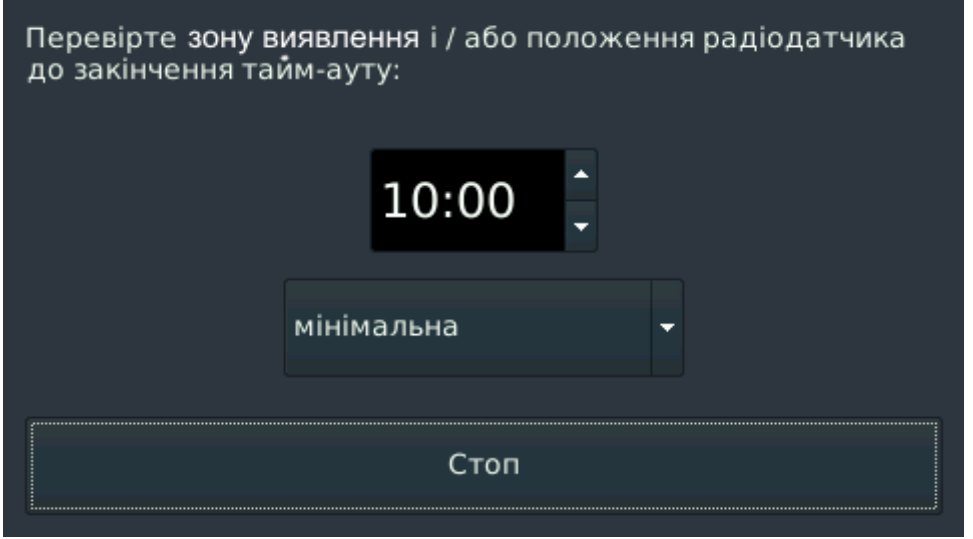

*Малюнок 52. Перевірка зони виявлення радіосповіщувача Ajax*

<span id="page-44-0"></span>При зміні чутливості датчик тимчасово виводиться з режиму перевірки зони виявлення (для застосування нового налаштування), а потім повертається в режим перевірки. Під час цього перемикання повторна зміна чутливості недоступна, а на екрані відображається повідомлення "За*чекайте виконання...*". Якщо в перевірці зони виявлення немає необхідності, то зміну чутливості можна робити без натискання на кнопку "**Зона виявлення**" – вибором іншого значення зі списку "**Чутливість датчика**" поточної зони на цьому ж екрані (малюнок [17](#page-10-2)), а застосування налаштувань буде виконано після виходу з меню.

Для датчиків іншого типу виконання перевірки зони виявлення не підтримується (виводиться відповідне повідомлення – малюнок [53\)](#page-45-0).

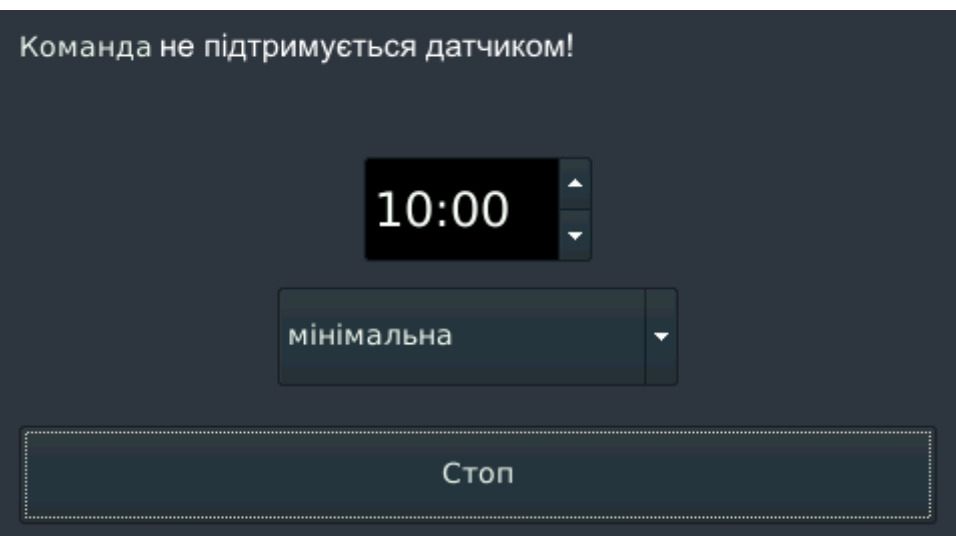

<span id="page-45-0"></span>*Малюнок 53. Попередження про неможливість виконання команди*

Вихід з режиму перевірки зони виявлення - по закінченню **10 хвилин** або після натискання кнопки "**Стоп**".

Радіосповіщувачі Ajax цієї серії в разі розкриття корпусу генерують тривогу тампера, а під час закриття корпусу – генерують норму тампера.

Система підтримує використання додаткових дротових датчиків для тих радіосповіщувачів, в яких передбачена така можливість (наприклад, якщо основний радіосповіщувач "Ajax DoorProtect"). Для кожного такого радіосповіщувача можна призначити тільки одну додаткову дротову зону.

Додатковий дротовий датчик можна призначити **тільки до вільної радіозони**. У такої зони назва кнопки "**Вибрати**" відображається білим кольором. Якщо ж назва кнопки "**Вибрати**" відображається блакитним кольором, то це означає, що до цієї зони вже призначений один додатковий дротовий датчик (див. малюнок [16](#page-9-0)). Вибір номера зони в якості додаткового дротового датчика відбувається в новому вікні, що відкривається при натисканні на кнопку "**Вибрати**" – в списку "**Додатковий вхід**" (для відключення використовується варіант "**Немає**").

Для зони, що є додатковим дротовим датчиком потрібно вказати тип зони, тип лінії, а також номер групи, до якої він належить.

Якщо поточна радіозона є додатковим дротовим датчиком, то кнопка в стовпці "**Дія**" змінює свою назву – тепер вона містить номер її основної радіозони і тип лінії додаткової дротовий зони, наприклад – "**11 НР**". Кожне натискання цієї кнопки перемикає тип лінії між нормально-розімкненим (**НР**) і нормально-замкнутим (**НЗ**).

Зареєструвати будь-який радіосповіщувач в зоні, що є додатковим дротовим датчиком **не можна** – це відбувається автоматично коли реєструють радіосповіщувач з основної радіозони.

**Увага! Пам'ятайте, що при зміні типу бездротової системи на тип, відмінний від "Ajax", все додаткові зони стають основними. Тип зони – зберігається.**

**Тип додаткової зони вибирають зі списку при конфігуруванні. Для додаткової зони не можна встановити тип "24-годинний", якщо для основної зони встановлено тип, відмінний від "24-годинний". Основна та додаткова зони не можуть мати тип "Брелок".**